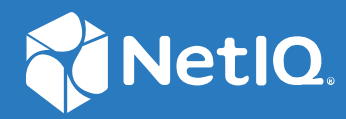

# Access Manager Appliance 4.5 Security Guide

**April 2019**

#### **Legal Notice**

For information about legal notices, trademarks, disclaimers, warranties, export and other use restrictions, U.S. Government rights, patent policy, and FIPS compliance, see<https://www.microfocus.com/about/legal/>.

**© Copyright 2019 Micro Focus or one of its affiliates.**

## **Contents**

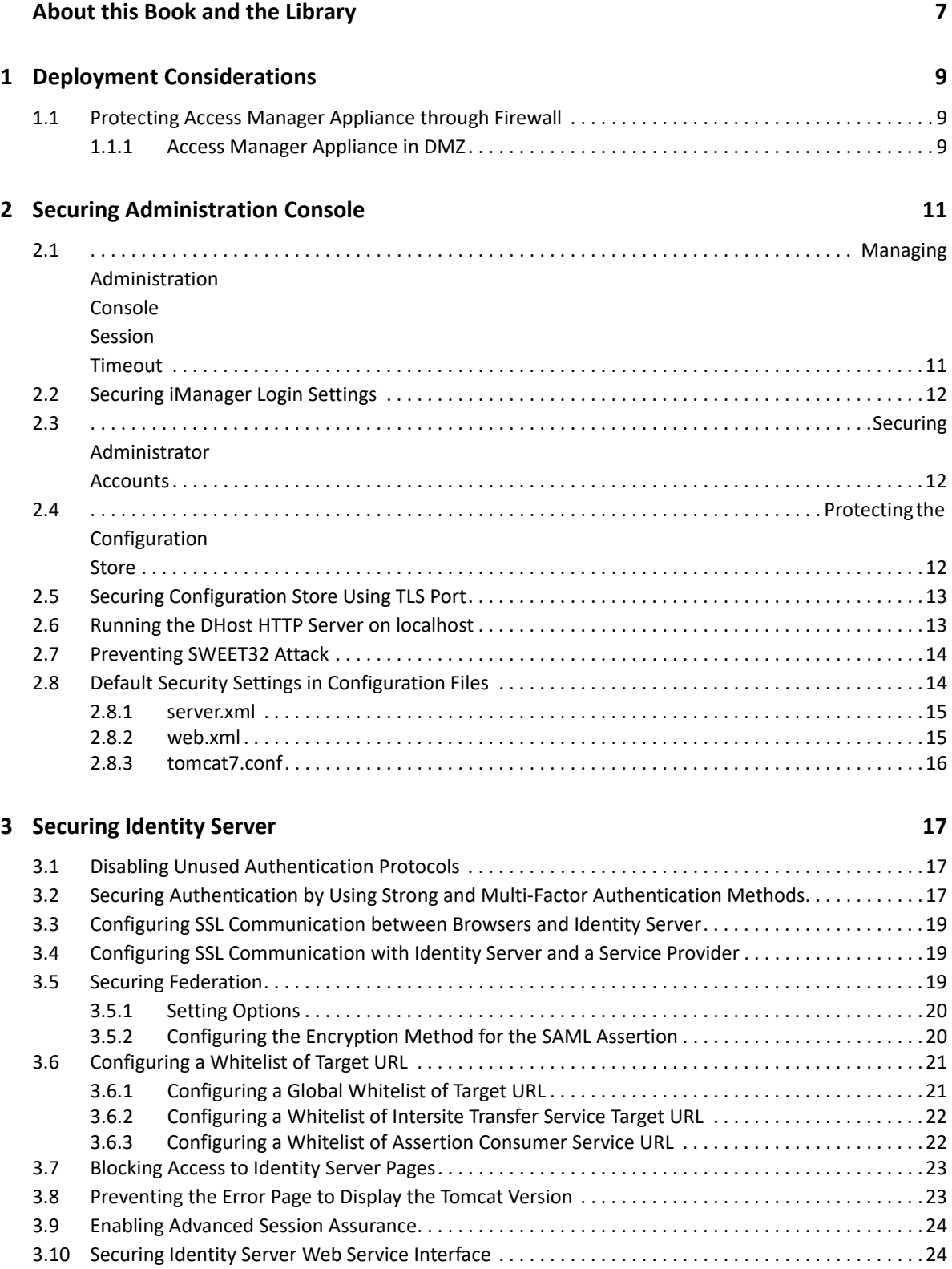

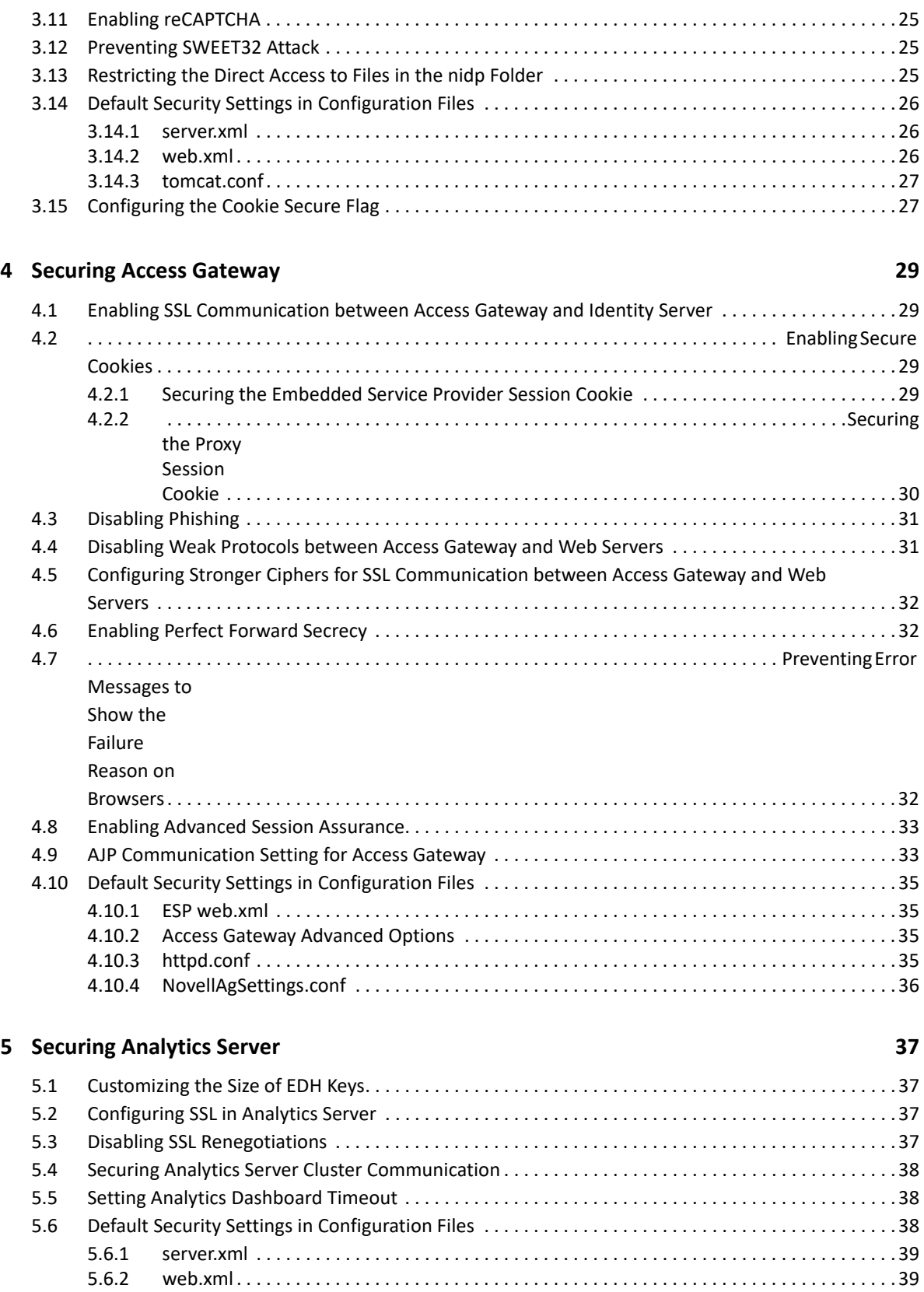

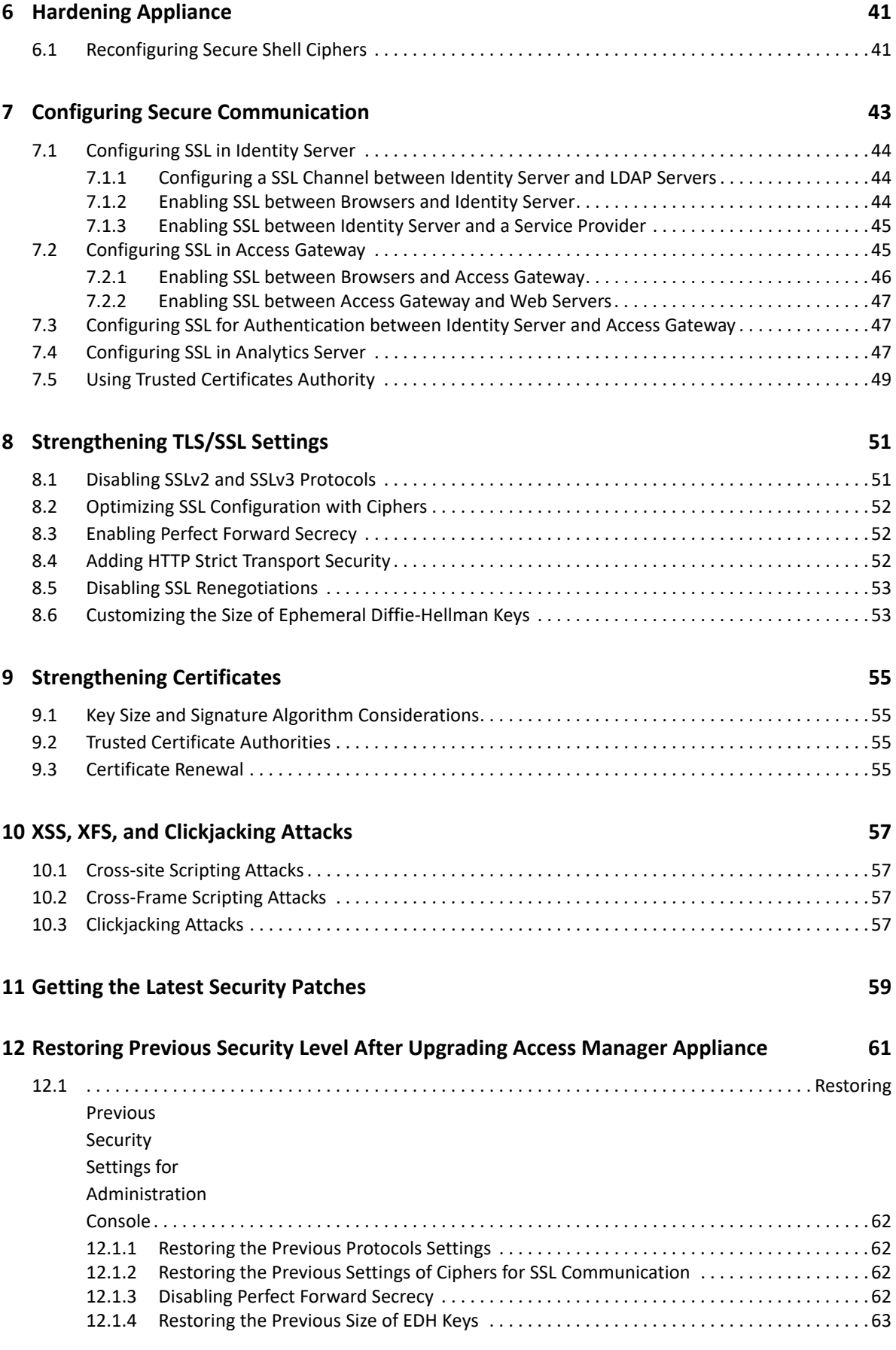

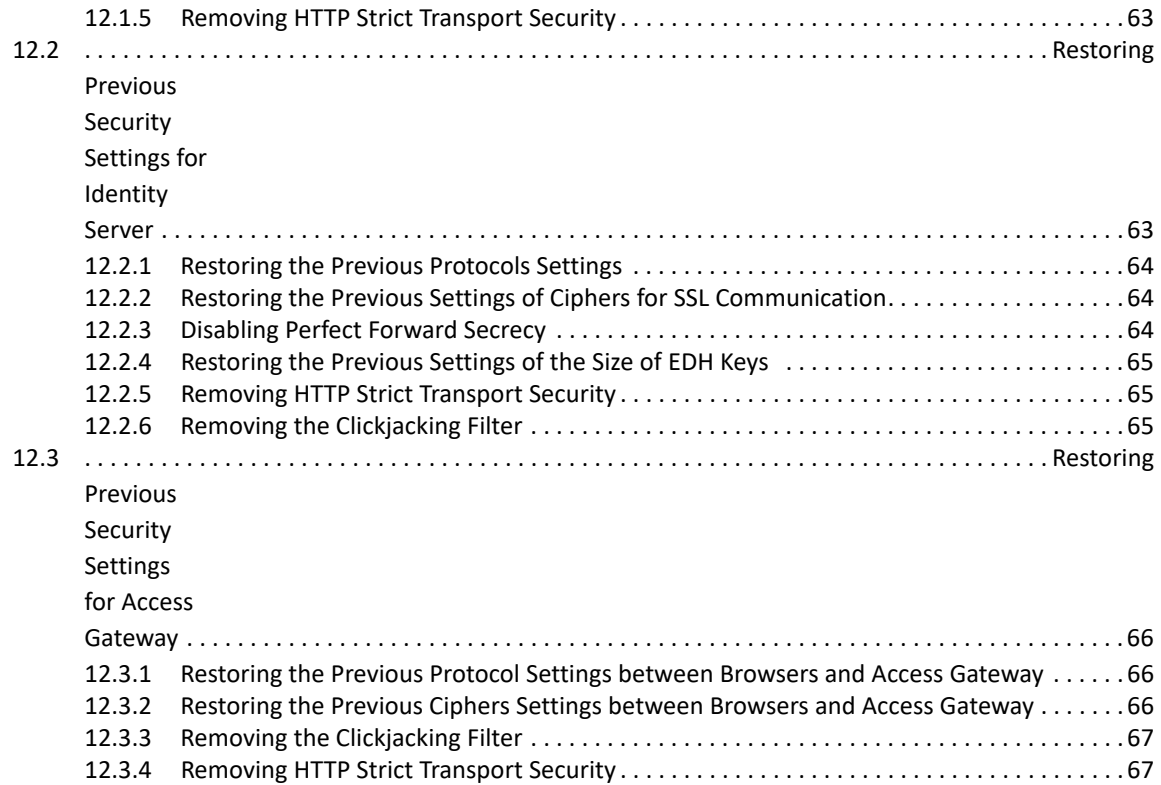

# <span id="page-6-0"></span>**About this Book and the Library**

The *Security Guide* is intended to help Access Manager administrators, designers, and implementers with several configuration guidelines. These guidelines can be used for enhancing the security of an Access Manager environment. The first half of the guide focuses on tasks for configuring the Access Manager components along with examples and references. The remaining part of the guide provides additional information about the important concepts described in prior sections.

It is recommended that the administrators frequently consult the product documentation (listed in "Other Information in the Library"), Access Manager TIDS, Cool Solutions, and keep up to date on patches and versions of both Access Manager and the host operating system.

## **Intended Audience**

This book is intended for Access Manager administrators. It is assumed that you have knowledge of evolving Internet protocols, such as:

- Extensible Markup Language (XML)
- Simple Object Access Protocol (SOAP)
- Security Assertion Markup Language (SAML)
- Public Key Infrastructure (PKI) digital signature concepts and Internet security
- Secure Socket Layer/Transport Layer Security (SSL/TLS)
- Hypertext Transfer Protocol (HTTP and HTTPS)
- Uniform Resource Identifiers (URIs)
- Domain Name System (DNS)
- Web Services Description Language (WSDL)

## **Other Information in the Library**

The library provides the following information resources:

- [Access Manager Product Documentation](https://www.netiq.com/documentation/access-manager/index.html) (https://www.netiq.com/documentation/accessmanager/index.html)
- [Access Manager Developer Resources](https://www.netiq.com/documentation/access-manager-45-developer-documentation/) (https://www.netiq.com/documentation/accessmanager-45-developer-documentation/)

**NOTE:** Contact namsdk@microfocus.com for any query related to Access Manager SDK.

# <span id="page-8-0"></span>1 <sup>1</sup>**Deployment Considerations**

This section includes the following topic:

[Section 1.1, "Protecting Access Manager Appliance through Firewall," on page 9](#page-8-1)

## <span id="page-8-1"></span>**1.1 Protecting Access Manager Appliance through Firewall**

Access Manager Appliance should be used with firewalls. Figure 1-1 illustrates a simple firewall setup for a basic Access Manager Appliance configuration.

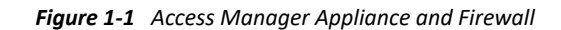

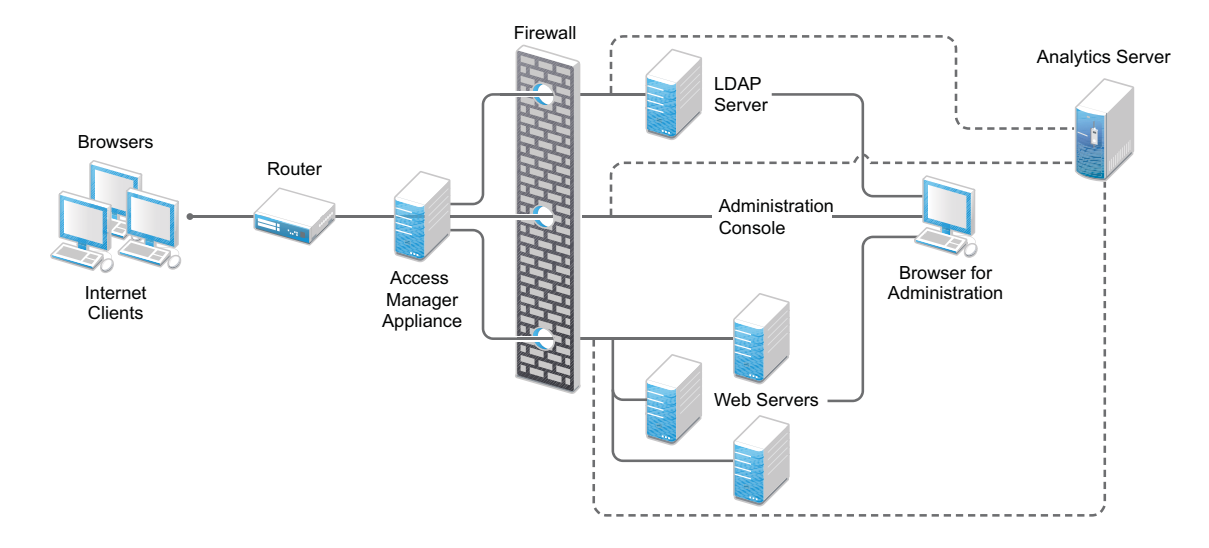

#### <span id="page-8-2"></span>**1.1.1 Access Manager Appliance in DMZ**

**First Firewall:** If you place a firewall between browsers and Access Manager Appliance, you need to open ports so that browsers can communicate with Access Gateway and Identity Server and Identity Server can communicate with other identity providers.

For information about ports required to open in the first firewall, see "[First Firewall "](https://www.netiq.com/documentation/access-manager-45/pdfdoc/install_upgrade/install_upgrade.pdf#b651ref) in the *[NetIQ](https://www.netiq.com/documentation/access-manager-45/pdfdoc/install_upgrade/install_upgrade.pdf#bookinfo)  [Access Manager Appliance 4.5 Installation and Upgrade Guide](https://www.netiq.com/documentation/access-manager-45/pdfdoc/install_upgrade/install_upgrade.pdf#bookinfo)*.

**Second Firewall:** The second firewall separates web servers, LDAP servers, Analytics Server, and Administration Console from Identity Server and Access Gateway.

For information about ports required to open in the second firewall, see ["Second Firewall"](https://www.netiq.com/documentation/access-manager-45/pdfdoc/install_upgrade/install_upgrade.pdf#b651reg) in the *[NetIQ Access Manager Appliance 4.5 Installation and Upgrade Guide](https://www.netiq.com/documentation/access-manager-45/pdfdoc/install_upgrade/install_upgrade.pdf#bookinfo)*.

You need to open ports on the second firewall according to the offered services.

<span id="page-10-0"></span>**Securing Administration Console** 

2

Administration Console contains configuration information for all Access Manager components. If you federate your users with other servers, it stores configuration information about these users. You need to protect Administration Console so that unauthorized users cannot change configuration settings or gain access to the information in the configuration store.

When you develop a security plan for Access Manager, consider the following considerations:

- [Section 2.1, "Managing Administration Console Session Timeout," on page 11](#page-10-1)
- [Section 2.2, "Securing iManager Login Settings," on page 12](#page-11-0)
- [Section 2.3, "Securing Administrator Accounts," on page 12](#page-11-1)
- [Section 2.4, "Protecting the Configuration Store," on page 12](#page-11-2)
- [Section 2.5, "Securing Configuration Store Using TLS Port," on page 13](#page-12-0)
- [Section 2.6, "Running the DHost HTTP Server on localhost," on page 13](#page-12-1)
- [Section 2.7, "Preventing SWEET32 Attack," on page 14](#page-13-0)
- [Section 2.8, "Default Security Settings in Configuration Files," on page 14](#page-13-1)

## <span id="page-10-1"></span>**2.1 Managing Administration Console Session Timeout**

The default Administration Console session timeout value is 30 minutes. You can modify this value for a longer or a shorter period based on your security needs in the web. xml file.

**1** Change to the Tomcat configuration directory:

/opt/novell/nam/adminconsole/conf/web.xml

- **2** Open the web.xml file in a text editor and search for the <session-timeout> parameter.
- **3** Modify the value and save the file.
- **4** Restart Administration Console:

```
/etc/init.d/novell-ac restart OR rcnovell-ac restart
```
## <span id="page-11-0"></span>**2.2 Securing iManager Login Settings**

The default settings of Administration Console login by using iManager are changed in Access Manager 4.1 to ensure higher security. If you upgrade Access Manager from a previous version, you need to manually change the default iManager settings.

To change the default settings in Administration Console, perform the following steps:

- **1** Click **Administration Console** > **Configure** > **iManager Server** > **Configure iManager** > **Authentication**.
- **2** Make the following changes:
	- De-select **Remember login credentials (except password)**.
	- Select **Hide specific reason for login failure**.

## <span id="page-11-1"></span>**2.3 Securing Administrator Accounts**

The admin user you create while installing Administration Console has all rights to Access Manager Appliance components. We recommend that you secure this account through the following configuration:

 **Password Restrictions:** When the admin user is created, no password restrictions are set. To ensure that the password meets your minimum security requirements, configure the standard eDirectory password restrictions for this account. In Administration Console, select the **Roles and Tasks** view in the iManager header, then click **Users**. Browse to the admin user (found in the novell container), then click **Restrictions**.

The password is not case-sensitive by default. To make your password case-sensitive, see [Enforcing Case-Sensitive Universal Passwords](https://www.netiq.com/documentation/edirectory-91/edir_admin/data/b1j691df.html) (https://www.netiq.com/documentation/ edirectory-91/edir\_admin/data/b1j691df.html).

- **Intruder Detection:** The admin user is created in the novell container. You should set up an intruder detection policy for this container. In Administration Console, select the **Roles and Tasks** view in the iManager header, then click **Directory Administration** > **Modify Object**. Select **novell,** then click **OK**. Click **Intruder Detection**.
- **Backup Admin User Creation:** Only one admin user is created when you install Access Manager Appliance. If you forget the username or password, you cannot access Administration Console. It is recommended that you create a backup user who has the required privileges of an admin user. For more information, see "[Creating Multiple Admin Accounts"](https://www.netiq.com/documentation/access-manager-45/pdfdoc/admin/admin.pdf#bfnqazo) in the *[NetIQ Access](https://www.netiq.com/documentation/access-manager-45/pdfdoc/admin/admin.pdf#bookinfo)  [Manager Appliance 4.5 Administration Guide](https://www.netiq.com/documentation/access-manager-45/pdfdoc/admin/admin.pdf#bookinfo)*.

## <span id="page-11-2"></span>**2.4 Protecting the Configuration Store**

The configuration store is an embedded, modified version of eDirectory. It is backed up and restored with command line options, which back up and restore the Access Manager Appliance configuration objects in the ou=accessManagerContainer.o=novell object.

You should back up the configuration store on a regular schedule, and store the ZIP file created in a secure place. See ["Back Up and Restore](https://www.netiq.com/documentation/access-manager-45/pdfdoc/admin/admin.pdf#b5ve1by)" in the *[NetIQ Access Manager Appliance 4.5 Administration](https://www.netiq.com/documentation/access-manager-45/pdfdoc/admin/admin.pdf#bookinfo)  [Guide](https://www.netiq.com/documentation/access-manager-45/pdfdoc/admin/admin.pdf#bookinfo)*.

In addition to backing up the configuration store, you should also install at least two Administration Consoles (a primary and a secondary). If the primary console goes down, the secondary console can keep the communication channels open between the various components. You can install up to three Administration Consoles. See "[Installing Secondary Access Manager Appliance](https://www.netiq.com/documentation/access-manager-45/pdfdoc/admin/admin.pdf#b13cjxu0)" in the *[NetIQ](https://www.netiq.com/documentation/access-manager-45/pdfdoc/admin/admin.pdf#bookinfo)  [Access Manager Appliance 4.5 Administration Guide](https://www.netiq.com/documentation/access-manager-45/pdfdoc/admin/admin.pdf#bookinfo)*.

It is not recommended to use the configuration store as a user store.

## <span id="page-12-0"></span>**2.5 Securing Configuration Store Using TLS Port**

By default the Access Manager config store has FIPS mode enabled and an RSA certificate associated with it. This disables SSLv3 and allows only TLS 1.0, 1.1 and 1.2 clients to connect.

To allow Administration Console to connect with config store on TLSv1.1 and TLSv1.2, perform the following steps:

- **1** Install the LDAP plug-in to list it in the default iManager page (**Roles and Tasks**).
- **2** Ensure FIPS mode is enabled.

```
Ensure the line n4u.server.fips tls=1 is in the /etc/opt/novell/eDirectory/
conf/nds.conf file.
```
**NOTE:** After enabling FIPS mode, you must restart eDirectory (ndsd) daemon.

- **3** Click **Admin > Manage Roles and Tasks**.
- **4** Navigate to **LDAP > LDAP Options > View LDAP Servers**.
- **5** Select the Access Manager server, then click the **Connections** tab.
- **6** Under the **SSL Configuration** section select only **TLSv1.1** and **TLSv1.2**.

The settings for other sections on the page do not require any change.

**7** Save the configuration and restart the LDAP server from Administration Console.

Run the following commands:

ndstrace -c "unload nldap"

ndstrace -c "load nldap"

**8** Restart Tomcat.

```
/etc/init.d/novell-ac restart or rcnovell-ac restart
```
## <span id="page-12-1"></span>**2.6 Running the DHost HTTP Server on localhost**

The DHost HTTP server running on HTTP port 8028 and HTTPS port 8030 does not set the X-Frame-Options HTTP Response Header. Therefore, it is prone to clickjacking attacks. To prevent the vulnerabilities, it is recommended to restrict the DHost HTTP Server to localhost.

Perform the following steps to configure the DHost server to run on localhost:

- **1** In Administration Console, open /etc/opt/novell/eDirectory/conf/nds.conf.
- **2** Search for the following lines and then replace the IP address (for example, 10.0.0.1) with 127.0.0.1.

http.server.interfaces=10.0.0.1@8028

https.server.interfaces=10.0.0.1@8030

**3** After the change these lines will look as follows:

http.server.interfaces=127.0.0.1@8028

https.server.interfaces=127.0.0.1@8030

**4** Restart the eDirectory services:

<span id="page-13-2"></span>/etc/init.d/ndsd restart

## <span id="page-13-0"></span>**2.7 Preventing SWEET32 Attack**

In the SWEET32 attack, a remote attacker can obtain sensitive information by recovering portions of the plaintext data when encrypted with 64-bit block ciphers (such as Triple-DES).

To prevent this attack, you need to modify the cipher list in the server.xml file of Administration Console and Identity Server.

Perform the following steps:

#### **Administration Console**

**1** Modify the cipher list in the /opt/novell/nam/adminconsole/conf/server.xml file as follows:

ECDHE-ECDSA-AES128-GCM-SHA256:ECDHE-RSA-AES128-GCM-SHA256:ECDHE-ECDSA-AES256- GCM-SHA384:ECDHE-RSA-AES256-GCM-SHA384:ECDHE-ECDSA-CHACHA20-POLY1305:ECDHE-RSA-CHACHA20-POLY1305:DHE-RSA-AES128-GCM-SHA256:DHE-RSA-AES256-GCM-SHA384

**2** Restart Administration Console.

#### **Identity Server**

**1** Modify the cipher list in the /opt/novell/nam/idp/conf/server.xml file as follows:

ECDHE-ECDSA-AES128-GCM-SHA256:ECDHE-RSA-AES128-GCM-SHA256:ECDHE-ECDSA-AES256- GCM-SHA384:ECDHE-RSA-AES256-GCM-SHA384:ECDHE-ECDSA-CHACHA20-POLY1305:ECDHE-RSA-CHACHA20-POLY1305:DHE-RSA-AES128-GCM-SHA256:DHE-RSA-AES256-GCM-SHA384

**2** Restart Identity Server.

#### <span id="page-13-1"></span>**2.8 Default Security Settings in Configuration Files**

- ◆ [Section 2.8.1, "server.xml," on page 15](#page-14-0)
- $\rightarrow$  [Section 2.8.2, "web.xml," on page 15](#page-14-1)
- ◆ [Section 2.8.3, "tomcat7.conf," on page 16](#page-15-0)

#### <span id="page-14-0"></span>**2.8.1 server.xml**

/opt/novell/nam/adminconsole/conf

These settings are configured in NIDP\_Name="devman" and NIDP\_Name="connector" attributes inside the Connector element.

```
<Connector NIDP_Name="connector" SSLEnabled="true" URIEncoding="utf-8
"acceptCount="100" address="10.0.0.0"
ciphers="TLS_ECDHE_ECDSA_WITH_AES_128_CBC_SHA256,
TLS_ECDHE_RSA_WITH_AES_128_CBC_SHA256, 
TLS_ECDHE_ECDSA_WITH_AES_128_GCM_SHA256,
TLS_ECDHE_RSA_WITH_AES_128_GCM_SHA256, 
TLS_ECDHE_ECDSA_WITH_AES_256_GCM_SHA384,
TLS_ECDHE_RSA_WITH_AES_256_GCM_SHA384, TLS_RSA_WITH_AES_256_CBC_SHA256,
TLS_DHE_RSA_WITH_AES_256_CBC_SHA256, TLS_DHE_DSS_WITH_AES_256_CBC_SHA256,
TLS_RSA_WITH_AES_128_CBC_SHA256, TLS_DHE_RSA_WITH_AES_128_CBC_SHA256,
TLS_DHE_DSS_WITH_AES_128_CBC_SHA256" clientAuth="false"
disableUploadTimeout="true" enableLookups="false" keystoreFile="/opt/
novell/
devman/jcc/certs/idp/connector.keystore" keystorePass="xxxxxxxxxxxxxxx"
maxThreads="200" minSpareThreads="5" port="8443" scheme="https" 
secure="true"
sslImplementationName="com.novell.socket.DevManSSLImplementation" 
useServerCipherSuitesOrder="true" sslProtocol="TLSv1.2"
sslEnabledProtocols="SSLv2Hello,TLSv1.1,TLSv1.2" />
```
For more information about connector attributes, see [Apache Tomcat Configuration Reference](https://tomcat.apache.org/tomcat-8.0-doc/config/http.html#Attributes).

#### <span id="page-14-1"></span>**2.8.2 web.xml**

/opt/novell/nam/adminconsole/conf

```
<filter>
```

```
 <filter-name>
   httpHeaderSecurity
   </filter-name>
 <filter-class>
          org.apache.catalina.filters.HttpHeaderSecurityFilter
 </filter-class>
   <async-supported>
   true
   </async-supported>
 <init-param>
    <param-name>hstsMaxAgeSeconds</param-name>
```

```
 <param-value>31536000</param-value>
      </init-param>
    <init-param>
       <param-name>antiClickJackingOption</param-name>
       <param-value>SAMEORIGIN</param-value>
    </init-param>
</filter>
<filter-mapping>
    <filter-name>httpHeaderSecurity</filter-name>
    <url-pattern>/*</url-pattern>
    <dispatcher>REQUEST</dispatcher>
</filter-mapping>
```
**NOTE:** You can add these filters at any location in the web. xml as long as it is not within any existing tag.

#### <span id="page-15-0"></span>**2.8.3 tomcat7.conf**

/opt/novell/nam/adminconsole/conf/tomcat7.conf

JAVA\_OPTS="\${JAVA\_OPTS} -Dsun.security.ssl.allowUnsafeRenegotiation=false" JAVA\_OPTS="\${JAVA\_OPTS} -Djdk.tls.rejectClientInitiatedRenegotiation=true" JAVA\_OPTS="\${JAVA\_OPTS} -Djdk.tls.ephemeralDHKeySize=2048"

<span id="page-16-0"></span>This section includes the following topics:

- [Section 3.1, "Disabling Unused Authentication Protocols," on page 17](#page-16-1)
- **Section 3.2, "Securing Authentication by Using Strong and Multi-Factor Authentication** [Methods," on page 17](#page-16-2)
- [Section 3.3, "Configuring SSL Communication between Browsers and Identity Server," on](#page-18-0)  [page 19](#page-18-0)
- [Section 3.4, "Configuring SSL Communication with Identity Server and a Service Provider," on](#page-18-1)  [page 19](#page-18-1)
- ◆ [Section 3.5, "Securing Federation," on page 19](#page-18-2)
- [Section 3.6, "Configuring a Whitelist of Target URL," on page 21](#page-20-0)
- [Section 3.7, "Blocking Access to Identity Server Pages," on page](#page-22-0) 23
- [Section 3.8, "Preventing the Error Page to Display the Tomcat Version," on page 23](#page-22-1)
- [Section 3.9, "Enabling Advanced Session Assurance," on page 24](#page-23-0)
- [Section 3.10, "Securing Identity Server Web Service Interface," on page 24](#page-23-1)
- [Section 3.11, "Enabling reCAPTCHA," on page 25](#page-24-0)
- [Section 3.12, "Preventing SWEET32 Attack," on page 25](#page-24-1)
- \* [Section 3.13, "Restricting the Direct Access to Files in the nidp Folder," on page 25](#page-24-2)
- [Section 3.14, "Default Security Settings in Configuration Files," on page 26](#page-25-0)
- [Section 3.15, "Configuring the Cookie Secure Flag," on page 27](#page-26-1)

#### <span id="page-16-1"></span>**3.1 Disabling Unused Authentication Protocols**

You must disable any authentication protocol that is not in use. Enabling additional protocols increases the attack surface area.

Go to **Devices** > **Identity Servers** > **Edit** and ensure that you deselect any unused protocol from the list under **Enabled Protocols**.

#### <span id="page-16-2"></span>**3.2 Securing Authentication by Using Strong and Multi-Factor Authentication Methods**

One of the strengths of Access Manager is its wide range of support for various means of authentication that goes well beyond simple and commonly used username/password methods including multi-factor and step-up scenarios. Access Manager includes many built-in preconfigured schemes via the combination of classes, methods, and contracts that can be used as is or can be configured to meet your needs. You can assign a contract directly to specific protected resources or federation partners. For more sophisticated security needs, the contract can also be dynamically chosen governed by Access Manager risk policies. Risk policies can allow access, ask for step-up authentication, or deny access based on the risk calculated at the time of the access request.

For more information about the Access Managers risk-based authentication feature, see ["Risk-based](https://www.netiq.com/documentation/access-manager-45/pdfdoc/admin/admin.pdf#b1dg0omz)  [Authentication"](https://www.netiq.com/documentation/access-manager-45/pdfdoc/admin/admin.pdf#b1dg0omz) in the *[NetIQ Access Manager Appliance 4.5 Administration Guide](https://www.netiq.com/documentation/access-manager-45/pdfdoc/admin/admin.pdf#bookinfo)*.

The authentication contract, either assigned directly or determined by risk policies, can come from a variety of sources. Many are included with Access Manager itself. An example of the third-party provider is RADIUS. If you need advance security or you want to focus on both security and mobile users convenience, a variety of single and multi-factor contracts of the Advanced Authentication solution integrated with Access Manager is an ideal option.

For more information configuring the authentication methods, see "[Configuring Authentication](https://www.netiq.com/documentation/access-manager-45/pdfdoc/admin/admin.pdf#b137p6z6)" in the *[NetIQ Access Manager Appliance 4.5 Administration Guide](https://www.netiq.com/documentation/access-manager-45/pdfdoc/admin/admin.pdf#bookinfo)*.

For more information about extending the authentication mechanisms, see "Identity Server [Authentication API](https://www.netiq.com/documentation/access-manager-45-developer-documentation/pdfdoc/nacm_enu/nacm_enu.pdf#b8q6tv9)" in the *[NetIQ Access Manager 4.5 SDK Guide](https://www.netiq.com/documentation/access-manager-45-developer-documentation/pdfdoc/nacm_enu/nacm_enu.pdf#bookinfo)*.

**NOTE:** You must not use persistent authentication or social authentication for applications that require high security. If you are using persistent authentication, you should associate the persistent cookie with the client IP address.

For securing the cookies to prevent session replay attacks, enable Advanced session Assurance. For more information, see ["Setting Up Advanced Session Assurance](https://www.netiq.com/documentation/access-manager-45/pdfdoc/admin/admin.pdf#advsessionassurance)" in the *[NetIQ Access Manager](https://www.netiq.com/documentation/access-manager-45/pdfdoc/admin/admin.pdf#bookinfo)  [Appliance 4.5 Administration Guide](https://www.netiq.com/documentation/access-manager-45/pdfdoc/admin/admin.pdf#bookinfo)*.

#### **Authentication Contracts**

If you have set up Access Manager to require SSL connections among all of its components, delete the Name/Password - Form and the Name/Password - Basic contracts. Deleting the contracts removes them from the list of available contracts to be assigned to protected resources If these contracts are assigned, the user's password can be sent across the wire in the clear text format. If your system needs this type of contract, you can re-create it from the method. To delete these contracts, go to Administration Console and click **Identity Servers > Servers > Edit > Local > Contracts**.

If you are using password-based authentication, you can make it more secure by using second-factor authentication methods such as TOTP method or Advanced authentication methods in the contract.

You can configure advanced authentication by using the Access Manager Advanced Authentication plug-in. The following are supported authentication methods:

- Email Method
- Emergency Password Method
- FIDO U2F Method
- HOTP Method
- Password (PIN) Method
- RADIUS Method
- **\*** Security Questions Method
- Smartcard Method Support
- Smartphone Method
- SMS Method
- TOTP Method
- Voice Call Method

For more information about this authentication framework, see the [product](https://www.netiq.com/products/advanced-authentication/) page and the [Advanced](https://www.netiq.com/documentation/advanced-authentication-53/)  [Authentication Documentation.](https://www.netiq.com/documentation/advanced-authentication-53/)

## <span id="page-18-0"></span>**3.3 Configuring SSL Communication between Browsers and Identity Server**

See [Section 7.1.2, "Enabling SSL between Browsers and Identity Server," on page 44.](#page-43-3)

### <span id="page-18-1"></span>**3.4 Configuring SSL Communication with Identity Server and a Service Provider**

See [Section 7.1.3, "Enabling SSL between Identity Server and a Service Provider," on page 45.](#page-44-2)

## <span id="page-18-2"></span>**3.5 Securing Federation**

You can secure your federation relationships in numerous ways. The methods available are defined within federation protocols themselves. The method you want to use must be agreed upon by both members of a federation relationship. Specifically, this agreement is required between the identity provider (most often Access Manager's role) and the service provider (for example, a SaaS service).

The most commonly used means of security includes using HTTPS for communication between parties secured by well-known CA certificates. For information about how to enable HTTPS in Access Manager Identity Server, see [Section 7.1.3, "Enabling SSL between Identity Server and a Service](#page-44-2)  [Provider," on page 45](#page-44-2).

Another way for SAML is the signing and/or encryption of assertions. For more information, see [Section 3.5.2, "Configuring the Encryption Method for the SAML Assertion," on page 20.](#page-19-1)

SAML also has options for communicating the assertion data between parties known as protocol bindings. Protocol bindings include Post and Artifact. The Post binding is currently simplest and most popular among SaaS vendors and is typically secured using HTTPS, assertion signing, and encryption. The Artifact binding is considered more secure, but its level of security is not always required for a federation relationship.

**Post method versus exchange artifacts:** When you set up a federation between an identity provider and a service provider, you can select either to exchange assertions with a post method or to exchange artifacts.

An assertion in a post method might contain the user's password or other sensitive data, which can make it less secure than an artifact when the assertion is sent to the browser.

An artifact is a randomly generated ID, it contains no sensitive data. Only the intended receiver can use it to retrieve assertion data.

If both providers support artifacts, you should select this method because it is more secure. For more details, see the **Response protocol binding** option in "[Configuring a SAML 2.0 Authentication](https://www.netiq.com/documentation/access-manager-45/pdfdoc/admin/admin.pdf#saml2authrqt)  [Request"](https://www.netiq.com/documentation/access-manager-45/pdfdoc/admin/admin.pdf#saml2authrqt) and "[Configuring A SAML 2.0 Authentication Response](https://www.netiq.com/documentation/access-manager-45/pdfdoc/admin/admin.pdf#saml2authresp)" in the *[NetIQ Access Manager](https://www.netiq.com/documentation/access-manager-45/pdfdoc/admin/admin.pdf#bookinfo)  [Appliance 4.5 Administration Guide](https://www.netiq.com/documentation/access-manager-45/pdfdoc/admin/admin.pdf#bookinfo)*.

**NOTE:** To use exchange artifact, the service provider needs to establish a direct communication channel with the identity provider.

Additional SAML protocol options may also need to be configured and matched between the identity provider and service provider. Common options are covered later in this section.

#### <span id="page-19-0"></span>**3.5.1 Setting Options**

Go to Identity Servers > Servers > Edit > SAML 2.0 > Service Provider > Options and set up the following options for a service provider:

- **SAML2 SIGN METHODDIGEST SHA256:** By default, this option is enabled. Assertions use the SHA 256 algorithm as a hashing algorithm for the service provider. You can disable this option by selecting false.
- **SAML2 POST SIGN RESPONSE TRUSTEDPROVIDERS:** Select true. The identity provider will sign the entire SAML 2.0 response for the service provider.
- **SAML2 AVOID AUDIENCE RESTRICTION:** Select true to avoid sending the audience restriction information with assertion to this service provider.
- **IS SAML2 POST SIGN RESPONSE:** Select true to enable the identity provider to send signed SAML 2.0 post responses to all its trusted providers.

**NOTE:** Configuring IS SAML2 POST SIGN RESPONSE is same as configuring the SignPost in web.xml. However, configuring it through Administration Console is recommended because it provides more options. You can combine these options with IS SAML2 POST SIGN RESPONSE to avoid Access Manager restarts.

#### <span id="page-19-1"></span>**3.5.2 Configuring the Encryption Method for the SAML Assertion**

By default, AES128 (Advanced Standard Encryption, 128-bit) is used to encrypt SAML assertions. If you require a different encryption method, such as TDES (Triple Data Encryption Algorithm) or AES256 (Advanced Standard Encryption, 256-bit), you can modify the Tomcat web.xml file and specify your required method. To use PKCS 2.0 (RSA-OAEP) for encryption, see [TID.](https://www.novell.com/support/kb/doc.php?id=7017339)

**1** Open the web.xml file.

**Linux:** /opt/novell/nam/idp/webapps/nidp/WEB-INF/

Windows Server 2012: \Program Files\Novell\Tomcat\webapps\nidp\WEB-INF/

**2** Add the following lines to the file:

```
<context-param>
         <param-name>EncryptionMethod</param-name>
         <param-value>TDES</param-value>
</context-param>
```
You can set the <param-value> element to TDES, AES128, or AES256. Because AES128 is the default, specifying this value in the web.xml file does not change any behavior.

- **3** Save the file and copy it to each Identity Server in the cluster.
- **4** Restart Tomcat on each Identity Server in the cluster.

**Linux:** Enter the following command:

/etc/init.d/novell-idp restart

rcnovell-idp restart

**Windows:** Enter the following commands:

net stop Tomcat8

net start Tomcat8

The following algorithms for encryption method are supported:

```
<md:EncryptionMethod Algorithm="http://www.w3.org/2001/04/xmlenc#aes128-
cbc"/><md:EncryptionMethod Algorithm="http://www.w3.org/2001/04/
xmlenc#aes256-cbc"/><md:EncryptionMethod Algorithm="http://www.w3.org/
2001/04/xmlenc#tripledes-cbc"/><md:EncryptionMethod Algorithm="http://
www.w3.org/2001/04/xmlenc#rsa-oaep"/><md:EncryptionMethod 
Algorithm="http://www.w3.org/2001/04/xmlenc#rsa-oaep-mgf1p"/>
```
## <span id="page-20-0"></span>**3.6 Configuring a Whitelist of Target URL**

URL redirection, which many applications and services require, inherently brings in security risks. While redirecting, the request can be tampered to redirect users to an external, malicious site. To prevent such issues, you can configure a list of permissible domains. Redirection is allowed only to the configured domains.

- [Section 3.6.1, "Configuring a Global Whitelist of Target URL," on page 21](#page-20-1)
- [Section 3.6.2, "Configuring a Whitelist of Intersite Transfer Service Target URL," on page 22](#page-21-0)
- \* [Section 3.6.3, "Configuring a Whitelist of Assertion Consumer Service URL," on page 22](#page-21-1)

#### <span id="page-20-1"></span>**3.6.1 Configuring a Global Whitelist of Target URL**

- **1** Click **Devices** > **Identity Servers** > **Edit** > **Identity Providers**.
- **2** Under **Redirection White List**, click **New**.
- **3** Specify **Domain**.

You can specify a domain name with an asterisk wildcard character (\*) that represents the entire DNS subtree. For example, specifying \*.digitalairlines.com as a domain will allow redirection to all children domain under digitalairlines.com including digitalairlines.com. The WWW prefix is not required. You can specify the \* wildcard only at the lowest level of the subtree.

For example:

Valid domain name: \*.digitalairlines.com

Invalid domain name: innerweb.\*.comYou must configure at least one domain to prevent open redirection.

**Liberty**: The target parameter is filtered. If the requested target is not the white list, the Identity Server does not login.

**WS-Fed**: The wreply parameter is filtered. If the requested wreply is not in the white list, the Identity Server does not login. However, if wreply is same as the provider's single logout or single sign-on URL domain, the request is accepted.

**SAML 2.0**: For idpsend, the target parameter is filtered using this list. This list is not applicable for spsend.

#### <span id="page-21-0"></span>**3.6.2 Configuring a Whitelist of Intersite Transfer Service Target URL**

- **1** Click **Devices** > **Identity Servers** > **Edit** > *[Liberty, SAML1.1, or SAML 2.0]* > *[Service Provider] >* **Intersite Transfer Service**.
- **2** In the **Domain List**, click **New**.
- **3** Specify the domain name.

The domain name must be a full domain name, such as www.digitalairlines.com. Wildcard domain names, such as www.digitalairlines. \*. com, do not work.

#### <span id="page-21-1"></span>**3.6.3 Configuring a Whitelist of Assertion Consumer Service URL**

When an authentication request from a service provider is not signed, Identity Server cannot validate the authenticity and integrity of the request. So, any intruder can intercept the request and change the Assertion Consumer Service URL in the request and make the Identity Server to send the assertion to malicious sites.

To secure and validate the authentication request from a service provider, you can use the following options in the service provider configuration of Identity Server:

- **SAML2 ACS URL RESTRICT:** This option ensures that Identity Server must validate the Assertion Consumer Service URL in the request against the trusted metadata URL before sending the assertion. If the Assertion Consumer URL in the authentication request is tampered by any malicious user, Identity Server terminates the request and assertion is not sent.
- **SAML2\_ACS\_DOMAIN\_WHITELIST:** This option ensures that Identity Server must validate the Assertion Consumer URL in the request against a whitelist of domains. If the Assertion Consumer Service URL does not match with any of the domain URLs in the whitelist, Identity Server terminates the request.

You must define the SAML2\_ACS\_DOMAIN\_WHITELIST along with SAML2\_ACS\_URL\_RESTRICT for a service provider in Identity Server. SAML2\_ACS\_DOMAIN\_WHITELIST does not work if SAML2\_ACS\_URL\_RESTRICT is not enabled.

To define these options, perform the following steps:

- **1** Click **Devices** > **Identity Servers** > *<Cluster>* > **Edit** > **SAML 2.0**.
- **2** Select the required service provider
- **3** Click **Options** > **New**.

**4** Select **OTHER** and specify the following properties:

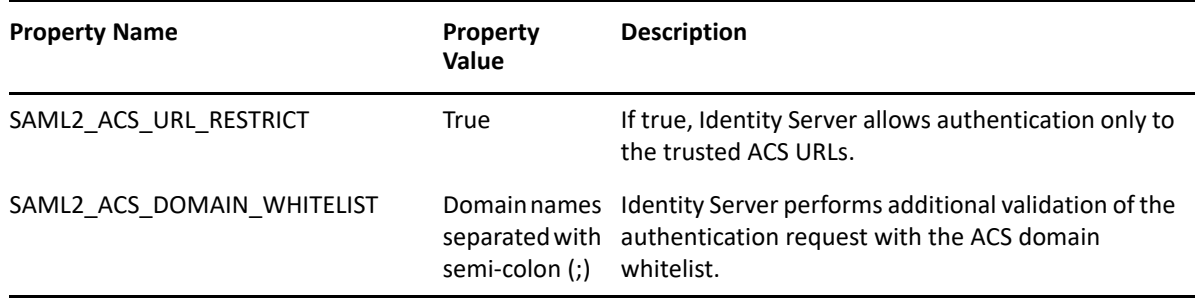

### <span id="page-22-0"></span>**3.7 Blocking Access to Identity Server Pages**

Identity Server has a couple of pages that authenticated users can access and which contain information about the user and Identity Server that can cause security issues.

For information about how to block user access to these pages, see "[Blocking Access to the User](https://www.netiq.com/documentation/access-manager-45/pdfdoc/admin/admin.pdf#bprxxa9)  [Portal Page"](https://www.netiq.com/documentation/access-manager-45/pdfdoc/admin/admin.pdf#bprxxa9) and "[Blocking Access to the WSDL Services Page"](https://www.netiq.com/documentation/access-manager-45/pdfdoc/admin/admin.pdf#b1hnzna9) in the *[NetIQ Access Manager](https://www.netiq.com/documentation/access-manager-45/pdfdoc/admin/admin.pdf#bookinfo)  [Appliance 4.5 Administration Guide](https://www.netiq.com/documentation/access-manager-45/pdfdoc/admin/admin.pdf#bookinfo)*.

### <span id="page-22-1"></span>**3.8 Preventing the Error Page to Display the Tomcat Version**

Accessing a non-existing page or providing wrong credentials on a protected page throws an HTTP 401 error with the Tomcat version. This issue happens on the Windows platform in the following scenarios:

- When Identity Server is the only component installed on the Windows server.
- Access Gateway Service is installed on Windows.

This issue does not happen on the Linux platform.

Perform the following steps to stop error pages to display the Tomcat version:

- **1** Go to C:\Program Files\Novell\Tomcat\lib and run "C:\Program Files\Java\*<jdk version>*\bin\jar" -xf catalina.jar
- **2** Move catalina.jar to another folder.
- **3** Go to C:\Program Files\Novell\Tomcat\lib\org\apache\catalina\util and edit the serverInfo.properties file:
	- **3a** Remove Apache Tomcat/7.0.23 from the line server.info=.
	- **3b** Remove  $7 \times 23.0$  from the lineserver. number=.
	- **3c** Remove Nov 20 2011 07:36:25 from the line server.built=.
- **4** Go to C:\Program Files\Novell\Tomcat\lib and run jar -cf catalina.jar META-INF org.

## <span id="page-23-0"></span>**3.9 Enabling Advanced Session Assurance**

Advanced Session Assurance enables you to prevent session replay attacks by adding an additional layer of security to your sessions. When a session is established, Access Manager Appliancecreates a unique fingerprint of the device from which the session is established. During the session, at a configurable time interval, Access Manager Appliance validates the session to ensure that the fingerprint matches with that the device it originated from.

By default, in a fresh installation, Advanced Session Assurance is enabled for all clusters.

However, in an upgraded setup, it is disabled by default. You must upgrade all nodes in the cluster to version 4.3 or later before enabling Advance Session Assurance.

For more information, see "[Setting Up Advanced Session Assurance](https://www.netiq.com/documentation/access-manager-45/pdfdoc/admin/admin.pdf#advsessionassurance)" in the *[NetIQ Access Manager](https://www.netiq.com/documentation/access-manager-45/pdfdoc/admin/admin.pdf#bookinfo)  [Appliance 4.5 Administration Guide](https://www.netiq.com/documentation/access-manager-45/pdfdoc/admin/admin.pdf#bookinfo)*.

### <span id="page-23-1"></span>**3.10 Securing Identity Server Web Service Interface**

By default, the web service interface of Identity Server (/nidp/services/ IDSISCredentialProfile?wsdl) is accessible by everyone. Identity Server and Access Gateway use this interface for updating credential profile information. An attacker can use this information to bring Identity Server down.

You can prevent such issues by configuring the WSInterfaceFilter filter in /opt/novell/ nids/lib/webapp/WEB-INF/web.xml. You can modify filter's values depending on the requirement.

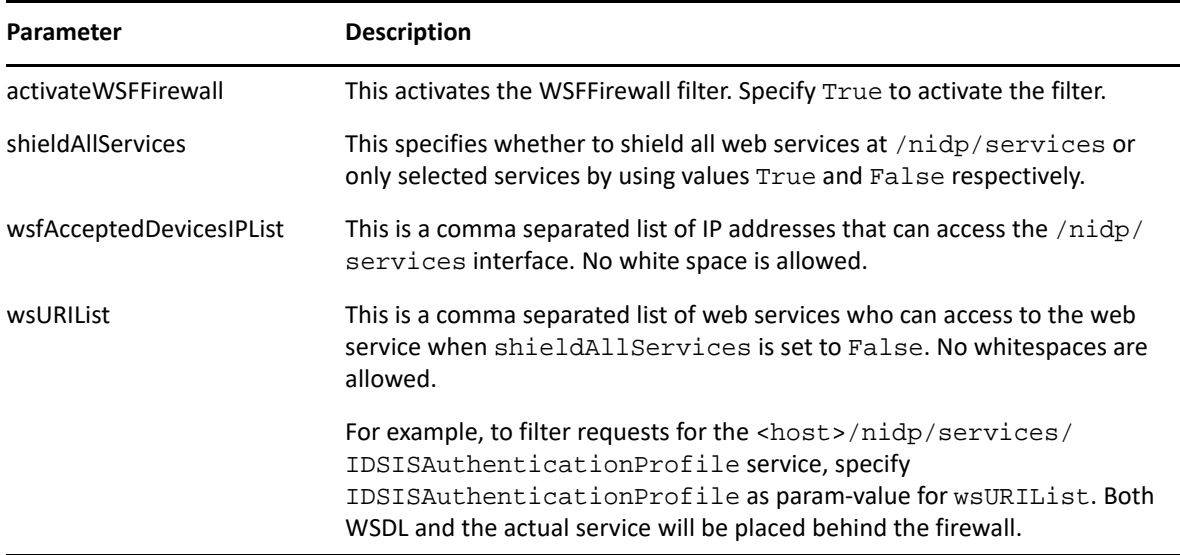

The following table lists parameters associated with the WSInterfaceFilter filter:

**NOTE:** For certain web services, an administrator can also specify a policy from Administration Console. If a policy is defined for a service that is in the wsURIList list, the policy is executed after passing this filter.

## <span id="page-24-0"></span>**3.11 Enabling reCAPTCHA**

Access Manager 4.4.1 and later versions support only the *invisible reCAPTCHA* version of reCAPTCHA. reCAPTCHA works on both Name/Password – Form and Secure Name/Password – Form authentication.

reCAPTCHA provides an additional layer of security by requesting users to confirm that they are not a robot. It displays images that users must select based on a matching criteria. If a response succeeds, Access Manager authenticates the user's authentication credentials. If a response fails, Access Manager does not authenticate the user credentials, and redirects to the login page.

For more information, see [Enabling reCAPTCHA](https://www.netiq.com/documentation/access-manager-45-appliance/admin/data/authclasseslist.html#recaptcha) (https://www.netiq.com/documentation/accessmanager-45-appliance/admin/data/authclasseslist.html#recaptcha).

## <span id="page-24-1"></span>**3.12 Preventing SWEET32 Attack**

See [Preventing SWEET32 Attack.](#page-13-2)

## <span id="page-24-2"></span>**3.13 Restricting the Direct Access to Files in the nidp Folder**

(Access Manager 4.5 Service Pack 4 and later)

For security purposes, direct access to application.xml and extern/dist/lib/ files available in the nidp folder is restricted by default. You can remove the restriction by commenting the <security-constraint> tag in the web.xml file.

If you want to restrict access to any other file in the nidp folder, perform the following steps:

- **1** Open the /opt/novell/nids/lib/webapp/WEB-INF/web.xml file.
- **2** Under the <security-constraint> tag, add <url-pattern> or <path of the file> that you want to hide from the direct access.

The following is an example snippet:

```
<security-constraint>
   <web-resource-collection>
      <web-resource-name>Include files</web-resource-name>
      <description>No direct access to include files.</description>
      <url-pattern>/application.xml</url-pattern>
      <url-pattern>/extern/dist/lib/*</url-pattern>
      <http-method>POST</http-method>
      <http-method>GET</http-method>
   </web-resource-collection>
   <auth-constraint />
</security-constraint>
```
- **3** Save the file.
- **4** Restart Identity Server by running the rcnovell-idp restart command.

## <span id="page-25-0"></span>**3.14 Default Security Settings in Configuration Files**

- [Section 3.14.1, "server.xml," on page 26](#page-25-1)
- $\bullet$  [Section 3.14.2, "web.xml," on page 26](#page-25-2)
- [Section 3.14.3, "tomcat.conf," on page 27](#page-26-0)

#### <span id="page-25-1"></span>**3.14.1 server.xml**

/opt/novell/nam/idp/conf

These settings are configured in NIDP\_Name="devman" and NIDP\_Name="connector" attributes inside the Connector element.

<Connector NIDP\_Name="connector" SSLEnabled="true" URIEncoding="utf-8" acceptCount="100" address="10.0.0.0" ciphers="TLS\_ECDHE\_ECDSA\_WITH\_AES\_128\_CBC\_SHA256, TLS\_ECDHE\_RSA\_WITH\_AES\_128\_CBC\_SHA256,TLS\_ECDHE\_ECDSA\_WITH\_AES\_128\_GCM\_SHA 256, TLS\_ECDHE\_RSA\_WITH\_AES\_128\_GCM\_SHA256,TLS\_ECDHE\_ECDSA\_WITH\_AES\_256\_GCM\_SHA 384, TLS\_ECDHE\_RSA\_WITH\_AES\_256\_GCM\_SHA384,TLS\_RSA\_WITH\_AES\_256\_CBC\_SHA256, TLS\_DHE\_RSA\_WITH\_AES\_256\_CBC\_SHA256,TLS\_DHE\_DSS\_WITH\_AES\_256\_CBC\_SHA256, TLS\_RSA\_WITH\_AES\_128\_CBC\_SHA256,TLS\_DHE\_RSA\_WITH\_AES\_128\_CBC\_SHA256, TLS\_DHE\_DSS\_WITH\_AES\_128\_CBC\_SHA256" clientAuth="false" disableUploadTimeout="true" enableLookups="false" keystoreFile="/opt/ novell/ devman/jcc/certs/idp/connector.keystore" keystorePass="xxxxxxxxxxxxxxx" maxThreads="600" minSpareThreads="5" port="8443" scheme="https" secure="true" sslImplementationName="com.example.nidp.common.util.net.server.NIDPSSLImpl ementati on" useServerCipherSuitesOrder="true" sslProtocol="TLSv1.2" sslEnabledProtocols="SSLv2Hello,TLSv1.1,TLSv1.2" />

For information about connector attributes, see [Apache Tomcat Configuration Reference](https://tomcat.apache.org/tomcat-8.0-doc/config/http.html#Attributes).

#### <span id="page-25-2"></span>**3.14.2 web.xml**

/opt/novell/nam/idp/webapps/nidp/WEB-INF/

```
<filter>
      <filter-name>
      httpHeaderSecurity
      </filter-name>
    <filter-class>
             org.apache.catalina.filters.HttpHeaderSecurityFilter
    </filter-class>
      <async-supported>
       true
      </async-supported>
    <init-param>
             <param-name>hstsMaxAgeSeconds</param-name>
       <param-value>31536000</param-value>
      </init-param>
    <init-param>
         <param-name>antiClickJackingOption</param-name>
       <param-value>SAMEORIGIN</param-value>
      </init-param>
</filter>
<filter-mapping>
    <filter-name>httpHeaderSecurity</filter-name>
      <url-pattern>/*</url-pattern>
    <dispatcher>REQUEST</dispatcher>
</filter-mapping>
```
**NOTE:** You can add these filters at any location in the web. xml as long as it is not within any existing tag.

#### <span id="page-26-0"></span>**3.14.3 tomcat.conf**

/opt/novell/nam/idp/conf/tomcat.conf

JAVA\_OPTS="\${JAVA\_OPTS} -Dsun.security.ssl.allowUnsafeRenegotiation=false" JAVA\_OPTS="\${JAVA\_OPTS} -Djdk.tls.rejectClientInitiatedRenegotiation=true" JAVA\_OPTS="\${JAVA\_OPTS} -Djdk.tls.ephemeralDHKeySize=2048"

## <span id="page-26-1"></span>**3.15 Configuring the Cookie Secure Flag**

Identity Provider sets the cookie Secure flag by default. In some cases, the cookie Secure flag is not set because of which the cookie can be transmitted over an insecure connection. This leads to a risk where others can access the cookie information. This scenario occurs when Tomcat automatically sets the JSESSIONID cookie multiple times.

To mitigate the risk, you must configure the cookie Secure flag. Configuring the Secure flag ensures that the cookie is transmitted over a secure HTTPS connection.

Navigate to /opt/novell/nam/idp/webapps/nidp/WEB-INF/web.xml and add the following entry:

```
<session-config>
 <cookie-config>
  <secure>true</secure>
 </cookie-config>
</session-config>
```
# <span id="page-28-0"></span>4 <sup>4</sup> **Securing Access Gateway**

#### **In this Chapter**

- [Enabling SSL Communication between Access Gateway and Identity Server](#page-28-1)
- [Enabling Secure Cookies](#page-28-2)
- [Disabling Phishing](#page-30-0)
- [Disabling Weak Protocols between Access Gateway and Web Servers](#page-30-1)
- [Configuring Stronger Ciphers for SSL Communication between Access Gateway and Web Servers](#page-31-0)
- [Enabling Perfect Forward Secrecy](#page-31-1)
- [Preventing Error Messages to Show the Failure Reason on Browsers](#page-31-2)
- [Enabling Advanced Session Assurance](#page-32-0)
- [AJP Communication Setting for Access Gateway](#page-32-1)
- [Default Security Settings in Configuration Files](#page-34-0)

### <span id="page-28-1"></span>**4.1 Enabling SSL Communication between Access Gateway and Identity Server**

See [Configuring SSL for Authentication between Identity Server and Access Gateway.](#page-46-3)

## <span id="page-28-2"></span>**4.2 Enabling Secure Cookies**

Access Gateway and Embedded Service Provider (ESP) of Access Gateway both use session cookies in their communication with the browser. You must protect these session cookies to prevent from being intercepted by hackers.

- \* [Section 4.2.1, "Securing the Embedded Service Provider Session Cookie," on page 29](#page-28-3)
- [Section 4.2.2, "Securing the Proxy Session Cookie," on page 30](#page-29-0)

**NOTE:** You can enable secure Access Gateway session cookies when only SSL resources exist. If a mix of HTTP and HTTPS proxy services exist, you cannot enable it as it is a global setting.

#### <span id="page-28-3"></span>**4.2.1 Securing the Embedded Service Provider Session Cookie**

An attacker can spoof a non-secure browser into sending a JSESSION cookie that contains a valid user session. This might happen because Access Gateway communicates with its ESP on port 9009, which is a non-secure connection. Because ESP does not know whether Access Gateway is using SSL to communicate with the browsers, ESP does not mark the JSESSION cookie as secure when it creates the cookie. Access Gateway receives the Set-Cookie header from ESP and passes it to the

browser as a non-secure clear-text cookie. If an attacker spoofs the domain of Access Gateway, the browser sends the non-secure JSESSION cookie over a non-secure channel where the cookie might be sniffed.

To stop this, you must first configure Access Gateway to use SSL. See [Section 7.2.1, "Enabling SSL](#page-45-1)  [between Browsers and Access Gateway," on page 46](#page-45-1).

After you have SSL configured, you must perform the following steps to configure Tomcat to secure the cookie:

- **1** On Access Gateway server, log in as an admin user.
- **2** Change to the Tomcat configuration directory.

/opt/novell/nam/mag/conf/

- **3** In a text editor, open the server.xml file.
- **4** Search for the connector on port 9009.
- **5** Add the following parameter within the Connector element:

secure="true"

- **6** Save the server.xml file.
- **7** Restart Tomcat.

#### <span id="page-29-0"></span>**4.2.2 Securing the Proxy Session Cookie**

Proxy session cookies store authentication information and other information in the temporary memory that is shared between the browser and the proxy. These cookies are deleted when the browser is closed. However if these cookies are sent through a non-secure channel, hackers might intercept the cookies and impersonate a user on websites. you can use the following configuration options:

- [Section 4.2.2.1, "Setting an Authentication Cookie with a Secure Keyword for HTTP," on page 30](#page-29-1)
- [Section 4.2.2.2, "Preventing Cross-Site Scripting Vulnerabilities," on page 31](#page-30-2)

#### <span id="page-29-1"></span>**4.2.2.1 Setting an Authentication Cookie with a Secure Keyword for HTTP**

You can configure Access Gateway to force the HTTP services to authenticate the cookie set with the keyword secure.

To enable this option, perform the following steps:

- **1** Click **Devices** > **Access Gateways** > **Edit** > **Reverse Proxy / Authentication**.
- **2** Select **Enable Secure Cookies.**

This option is used to secure the cookie when Access Gateway is placed behind an SSL accelerator, such as the Cisco SSL accelerator, and Access Gateway is configured to communicate by using only HTTP.

#### <span id="page-30-2"></span>**4.2.2.2 Preventing Cross-Site Scripting Vulnerabilities**

Cross-site scripting vulnerabilities in web browsers allow malicious sites to grab cookies from a vulnerable site. Intruders might perform session fixation or impersonate the valid user. You can configure Access Gateway to set its authentication cookie with the HttpOnly keyword to prevent scripts from accessing the cookie.

To enable this option, perform the following steps:

- **1** Click **Devices** > **Access Gateways** > **Edit** > **Reverse Proxy / Authentication**.
- **2** Select **Force HTTP-Only Cookies**.

## <span id="page-30-0"></span>**4.3 Disabling Phishing**

You can configure Access Gateway ESP to disable the ESP phishing by implementing a context parameter in the web.xml file for ESP.

- **1** Open the /opt/novell/nam/mag/webapps/nesp/WEB-INF/web.xml file.
- **2** Add the following entry:

```
<context-param>
    <param-name>phishingCheck</param-name>
    <param-value>standard</param-value>
</context-param>
```
<span id="page-30-3"></span>You can set the parameter value as standard or off.

**3** Restart Tomcat.

### <span id="page-30-1"></span>**4.4 Disabling Weak Protocols between Access Gateway and Web Servers**

See the overview of [Strengthening TLS/SSL Settings](#page-50-2) for information about weak protocols.

To restrict Access Gateway to communicate with backend web servers only using TLS 1.1 and TLS 1.2 protocols, set the following advanced options:

 Click **Devices** > **Access Gateways** > **Edit** > *[Name of Reverse Proxy]* > *[Name of Proxy Service]* > **Advanced Options** and set SSLProxyProtocol TLSv1.1 +TLSv1.2

While setting the protocol, ensure that the web server supports the configured protocol. For example, if Access Manager supports TLS1.1, but the web server does not support that, the connection will fail.

 Click **Devices > Access Gateways > Edit > Advanced Options,** and set SSLProtocol -SSLV2 - SSLV3 -TLSv1 -TLSv1.1 +TLSv1.2

For more information about SSLProxyProtocol directives, see [SSLProxyProtocol Directive](https://httpd.apache.org/docs/current/mod/mod_ssl.html#sslproxyprotocol)  [documentation.](https://httpd.apache.org/docs/current/mod/mod_ssl.html#sslproxyprotocol)

## <span id="page-31-0"></span>**4.5 Configuring Stronger Ciphers for SSL Communication between Access Gateway and Web Servers**

See the overview of [Strengthening TLS/SSL Settings](#page-50-2) for information about strong ciphers.

- <span id="page-31-3"></span>**1** Click **Devices > Access Gateways > Edit > Advanced Options**.
- **2** Set the following advanced options:
	- SSLHonorCipherOrder on
	- SSLCipherSuite ECDHE-RSA-AES256-SHA384:AES256- SHA256:HIGH:MEDIUM:!LOW:!EXP:!SSLv2:!aNULL:!EDH:!ECDH:!ECDSA:!AESGC M:!eNULL:!NULL

While setting the cipher suite, ensure that the web server supports the cipher suite. For example, if Access Manager supports ECDH ciphers, but the web server does not support it, the connection fails.

You can configure SSLCipherSuite option as follows to get the **A+ rating** while validating with SSLLabs. However, this setting might affect performance.

```
SSLCipherSuite ECDHE-ECDSA-AES128-GCM-SHA256:ECDHE-RSA-AES128-GCM-
SHA256:ECDHE-ECDSA-AES256-GCM-SHA384:ECDHE-RSA-AES256-GCM-
SHA384:ECDHE-ECDSA-CHACHA20-POLY1305:ECDHE-RSA-CHACHA20-POLY1305:DHE-
RSA-AES128-GCM-SHA256:DHE-RSA-AES256-GCM-SHA384
```
### <span id="page-31-1"></span>**4.6 Enabling Perfect Forward Secrecy**

Apache simplifies the process with the [SSLHonorCipherOrder directive.](http://httpd.apache.org/docs/2.2/mod/mod_ssl.html#sslhonorcipherorder) This directive indicates that Apache must respect the sequence of the encryption processes in SSLCipherSuite that is the first match found must be used. With the SSLCipherSuite list above and the SSLHonorCipherOrder on directive in place, PFS is enabled.

Click **Devices > Access Gateways > Edit > Advanced Options** and set the following advanced options:

```
SSLHonorCipherOrder On
SSLCipherSuite 
ECDH+AESGCM:ECDH+AES256:ECDH+AES128:ECDH+3DES:RSA+AESGCM:RSA+AES:!aNULL:!DES:!MD5:
!DSS
```
For information about Perfect Forward Secrecy (PFS) and prerequisites for enabling it, see [Section 8.3, "Enabling Perfect Forward Secrecy," on page 52](#page-51-3).

#### <span id="page-31-2"></span>**4.7 Preventing Error Messages to Show the Failure Reason on Browsers**

Whenever Identity Server reports a 500 internal error due to an invalid input, the reason for failure is included in the response and visible on the browser.

This might cause a security issue as intruders can use this information to attack against Identity Server and ESP.

Configure the web.xml file for ESP as follows:

```
/opt/novell/nam/mag/webapps/nesp/WEB-INF/web.xml
```

```
<welcome-file-list>
    <welcome-file>index.html</welcome-file>
</welcome-file-list>
<error-page>
    <error-code>500</error-code>
    <location>/index.html</location>
</error-page>
```
index.html can be any custom page. Same as above, you can configure web. xml for error-code 404 by adding one more <error-page> tag.

## <span id="page-32-0"></span>**4.8 Enabling Advanced Session Assurance**

Advanced Session Assurance enables you to prevent session replay attacks by adding an additional layer of security to your sessions. When a session is established, Access Manager Appliancecreates a unique fingerprint of the device from which the session is established. During the session, at a configurable time interval, Access Manager Appliance validates the session to ensure that the fingerprint matches with that the device it originated from.

By default, in a fresh installation, Advanced Session Assurance is enabled for all clusters.

However, in an upgraded setup, it is disabled by default. You must upgrade all nodes in the cluster to version 4.3 or later before enabling Advance Session Assurance. You should enable Advanced Session Assurance on the need basis. See "[Best Practices for Enabling Advanced Session Assurance at](https://www.netiq.com/documentation/access-manager-45/pdfdoc/admin/admin.pdf#bestpracticesagps)  [the Proxy Service Resource Level"](https://www.netiq.com/documentation/access-manager-45/pdfdoc/admin/admin.pdf#bestpracticesagps) in the *[NetIQ Access Manager Appliance 4.5 Administration Guide](https://www.netiq.com/documentation/access-manager-45/pdfdoc/admin/admin.pdf#bookinfo)*.

For more information about Advanced Session Assurance and how to enable it, see ["Setting Up](https://www.netiq.com/documentation/access-manager-45/pdfdoc/admin/admin.pdf#advsessionassurance)  [Advanced Session Assurance](https://www.netiq.com/documentation/access-manager-45/pdfdoc/admin/admin.pdf#advsessionassurance)" in the *[NetIQ Access Manager Appliance 4.5 Administration Guide](https://www.netiq.com/documentation/access-manager-45/pdfdoc/admin/admin.pdf#bookinfo)*.

## <span id="page-32-1"></span>**4.9 AJP Communication Setting for Access Gateway**

(Access Manager 4.5 Service Pack 4 and later)

By default, a constant passcode is used to communicate between HTTPD and tomcat. For higher security, you can change this passcode. You must change the passcode in the httpd proxy service configuration file and the secret in opt/novell/nam/mag/conf/serverl.xml and /opt/ novell/nam/idp/conf/server.xml.

To change the passcode in the HTTPD configuration file, perform the following steps:

- **1** Click **Devices** > **Access Gateways** > **Edit** > **Advanced Options**.
- <span id="page-32-2"></span>**2** Set the AJPToken <passcode> option and specify the passcode. For example,

AJPToken <new-passcode>

The following list includes the supported special characters:

& [ ] | { }

 $\Lambda$ \ ` "  $\,<$  $\rightarrow$ **3** Click **OK**.

To change the secret in the server.xml file, perform the following steps:

**1** In opt/novell/nam/mag/conf/serverl.xml and /opt/novell/nam/idp/conf/ server.xml, modify the value of secret in the AJP protocol section.

The value must be the same as the passcode specified in the  $AJPToken$  <new-passcode> option that you specified in [Step 2](#page-32-2).

```
<Connector port="9009" enableLookups="false" redirectPort="8443" 
protocol="AJP/1.3" address="127.0.0.1" minSpareThreads="25" maxThreads="600" 
backlog="0" connectionTimeout="20000" packetSize="65536" maxPostSize="65536" 
secret="value" />
```
**NOTE:** Due to the tomcat restriction, special characters need to be specified in a specific format. For example, to include  $\&$ , specify  $\&$  amp;

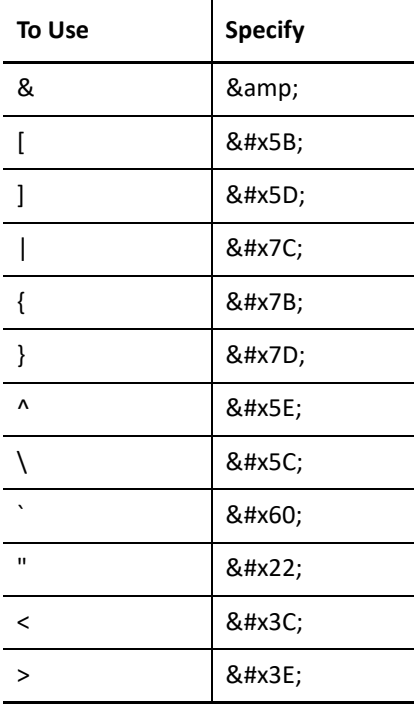

To specify a special character in the value, refer to the following list:

**2** Save the file.

**3** Restart Access Gateway and Identity Server.

Access Gateway: /etc/init.d/novell-mag restart Identity Server: /etc/init.d/novell-idp restart

## <span id="page-34-0"></span>**4.10 Default Security Settings in Configuration Files**

- [Section 4.10.1, "ESP web.xml," on page 35](#page-34-1)
- [Section 4.10.2, "Access Gateway Advanced Options," on page 35](#page-34-2)
- ◆ [Section 4.10.3, "httpd.conf," on page 35](#page-34-3)
- [Section 4.10.4, "NovellAgSettings.conf," on page 36](#page-35-0)

#### <span id="page-34-1"></span>**4.10.1 ESP web.xml**

/opt/novell/nam/mag/webapps/nesp/WEB-INF/

```
<context-param>
       <param-name>phishingCheck</param-name>
     <param-value>standard</param-value>
</context-param>
<welcome-file-list>
       <welcome-file>index.html</welcome-file>
</welcome-file-list>
<error-page>
       <error-code>500</error-code>
     <location>/index.html</location>
</error-page>
<filter>
      <filter-name>TomcatSameOriginFilter</filter-name>
     <filter-class>org.apache.catalina.filters.HttpHeaderSecurityFilter
    </filter-class>
<init-param>
    <param-name>antiClickJackingOption</param-name>
         <param-value>SAMEORIGIN</param-value>
</init-param>
</filter>
<filter-mapping>
       <filter-name>TomcatSameOriginFilter</filter-name>
     <url-pattern>/*</url-pattern>
</filter-mapping>
```
#### <span id="page-34-2"></span>**4.10.2 Access Gateway Advanced Options**

SSLProtocol TLSv1.1 +TLSv1.2

SSLCipherSuite !aNULL:!eNULL:!EXPORT:!DSS:!DES:!RC4:ALL:!EDH

#### <span id="page-34-3"></span>**4.10.3 httpd.conf**

/etc/opt/novell/apache2/conf

The mod\_headers library is enabled.

LoadModule headers\_module libexec/mod\_headers.so

## <span id="page-35-0"></span>**4.10.4 NovellAgSettings.conf**

/etc/opt/novell/apache2/conf

The header set directive for the HSTS header is added at the bottom of the file:

Header always set Strict-Transport-Security "max-age=31536000; includeSubDomains"

# <span id="page-36-0"></span>5 <sup>5</sup> **Securing Analytics Server**

- [Section 5.1, "Customizing the Size of EDH Keys," on page 37](#page-36-1)
- [Section 5.2, "Configuring SSL in Analytics Server," on page 37](#page-36-2)
- [Section 5.3, "Disabling SSL Renegotiations," on page 37](#page-36-3)
- [Section 5.4, "Securing Analytics Server Cluster Communication," on page 38](#page-37-0)
- [Section 5.5, "Setting Analytics Dashboard Timeout," on page 38](#page-37-1)
- <span id="page-36-4"></span>[Section 5.6, "Default Security Settings in Configuration Files," on page 38](#page-37-2)

## <span id="page-36-1"></span>**5.1 Customizing the Size of EDH Keys**

For information about why to customize the EDH key size, see [Customizing the Size of Ephemeral](#page-52-2)  [Diffie-Hellman Keys.](#page-52-2)

- **1** Open the /opt/novell/nam/dashboard/conf/tomcat.conf file.
- **2** Ensure that the following line exists:

<span id="page-36-5"></span>JAVA\_OPTS="\${JAVA\_OPTS} -Djdk.tls.ephemeralDHKeySize=2048"

## <span id="page-36-2"></span>**5.2 Configuring SSL in Analytics Server**

See [Section 7.4, "Configuring SSL in Analytics Server," on page 47](#page-46-4).

## <span id="page-36-3"></span>**5.3 Disabling SSL Renegotiations**

You should disable SSL renegotiation as it is vulnerable to the man-in-the-middle attacks.

Perform the following steps to disable SSL renegotiations in Analytics Server:

- **1** Open the /opt/novell/nam/dashboard/conf/tomcat.conf file.
- **2** Ensure that the following lines exist:

```
JAVA_OPTS="${JAVA_OPTS} -
Dsun.security.ssl.allowUnsafeRenegotiation=false"
JAVA_OPTS="${JAVA_OPTS} -
Djdk.tls.rejectClientInitiatedRenegotiation=true"
```
## <span id="page-37-0"></span>**5.4 Securing Analytics Server Cluster Communication**

To access Analytics Dashboard, ensure that port 8445 is open. For information about other ports that you need to open for internal communication, see "[Prerequisites for Installing Analytics Server"](https://www.netiq.com/documentation/access-manager-45/pdfdoc/install_upgrade/install_upgrade.pdf#prereqinstallas) in the *[NetIQ Access Manager Appliance 4.5 Installation and Upgrade Guide](https://www.netiq.com/documentation/access-manager-45/pdfdoc/install_upgrade/install_upgrade.pdf#bookinfo)*.

You can use IP tables to restrict cluster communication. Allow communication between only Analytics Server cluster nodes and Access Manager devices.

The following is a sample configuration of IP tables:

```
Iptables -P INPUT DROP ## By default drop all 
iptables -A INPUT -s 164.99.184.0/23 -j ACCEPT ## You can allow traffic only 
between Analytics Dashboard cluster nodes and Access Manager devices instead of the 
entire network. 
iptables -A INPUT -i lo -j ACCEPT ## Enable Loop back communication 
iptables -A INPUT -p tcp --dport 8445 -j ACCEPT ## Enable 8445 for public access
iptables-save
```
## <span id="page-37-1"></span>**5.5 Setting Analytics Dashboard Timeout**

By default, no timeout is set for the Analytics Dashboard session. However, for security reasons, it is recommended to set an appropriate timeout value.

Perform the following steps to set a timeout value:

**1** In the /opt/netiq/common/tomcat/conf/web.xml file, add the following snippet within the <session-config> element:

```
 <cookie-config>
   <max-aqe>3600</max-aqe> <!-- 3600 is in seconds -->
 </cookie-config>
```
**2** Restart Analytics Dashboard.

#### <span id="page-37-2"></span>**5.6 Default Security Settings in Configuration Files**

- ◆ [Section 5.6.1, "server.xml," on page 39](#page-38-0)
- $\bullet$  [Section 5.6.2, "web.xml," on page 39](#page-38-1)

#### <span id="page-38-0"></span>**5.6.1 server.xml**

Path: /opt/novell/nam/dashboard/conf/server.xml

<Connector NIDP\_Name="connector" SSLEnabled="true" URIEncoding="utf-8" acceptCount="100" ciphers="TLS\_ECDHE\_ECDSA\_WITH\_AES\_128\_CBC\_SHA256, TLS\_ECDHE\_RSA\_WITH\_AES\_128\_CBC\_SHA256,TLS\_ECDHE\_ECDSA\_WITH\_AES\_128\_GCM\_SHA 256, TLS\_ECDHE\_RSA\_WITH\_AES\_128\_GCM\_SHA256,TLS\_ECDHE\_ECDSA\_WITH\_AES\_256\_GCM\_SHA 384, TLS\_ECDHE\_RSA\_WITH\_AES\_256\_GCM\_SHA384,TLS\_RSA\_WITH\_AES\_256\_CBC\_SHA256,TLS\_ DHE\_RSA\_WITH\_AES\_256\_CBC\_SHA256,TLS\_DHE\_DSS\_WITH\_AES\_256\_CBC\_SHA256,TLS\_RS A\_WITH\_AES\_128\_CBC\_SHA256,TLS\_DHE\_RSA\_WITH\_AES\_128\_CBC\_SHA256, TLS\_DHE\_DSS\_WITH\_AES\_128\_CBC\_SHA256" clientAuth="false" disableUploadTimeout="true" enableLookups="false" keystoreFile="/opt/ novell/devman/jcc/certs/ra/connector.keystore" keystorePass="xxxxxxxxxxxxxxx" maxThreads="150" minSpareThreads="5" port="8445" protocol="org.apache.coyote.http11.Http11NioProtocol" scheme="https" secure="true" sslEnabledProtocols="SSLv2Hello,TLSv1.1,TLSv1.2" sslProtocol="TLSv1.2"/>

#### <span id="page-38-1"></span>**5.6.2 web.xml**

Path: /opt/novell/nam/dashboard/webapps/kibana/WEB-INF/web.xml

```
<filter>
     <filter-name>httpHeaderSecurity</filter-name>
     <filter-class>org.apache.catalina.filters.HttpHeaderSecurityFilter
     </filter-class>
     <async-supported>true</async-supported>
</filter>
<init-param>
     <param-name>hstsMaxAgeSeconds</param-name>
     <param-value>31536000</param-value>
</init-param>
<filter-mapping>
     <filter-name>httpHeaderSecurity</filter-name>
     <url-pattern>/*</url-pattern>
     <dispatcher>REQUEST</dispatcher>
</filter-mapping>
<filter>
     <filter-name>TomcatSameOriginFilter</filter-name>
     <filter-class>org.apache.catalina.filters.HttpHeaderSecurityFilter
     </filter-class>
     <init-param>
       <param-name>antiClickJackingOption</param-name>
       <param-value>SAMEORIGIN</param-value>
     </init-param>
</filter>
<filter-mapping>
     <filter-name>TomcatSameOriginFilter</filter-name>
     <url-pattern>/*</url-pattern>
</filter-mapping>
```
#### <span id="page-40-0"></span>**In this Chapter**

[Reconfiguring Secure Shell Ciphers](#page-40-1)

## <span id="page-40-1"></span>**6.1 Reconfiguring Secure Shell Ciphers**

In a fresh install of Access Manager 4.3 and later, the SSH server is configured only with strong ciphers. However, in an upgraded setup, reconfigure SSH to remove the weak ciphers.

Perform the following steps:

**1** In /etc/ssh/sshd\_config (server) and /etc/ssh/ssh\_config (client), search for Ciphers. The following is the default configuration:

```
# Ciphers aes128-ctr,aes192-ctr,aes256-
ctr,arcfour256,arcfour128,aes128-cbc,3des-cbc
```
**2** Uncomment this line and replace it with the following value:

Ciphers aes128-ctr,aes192-ctr,aes256-ctr,aes128-cbc,3des-cbc

**3** Restart SSH by running the service sshd restart command.

# <span id="page-42-0"></span>7 <sup>7</sup>**Configuring Secure Communication**

Access Manager has six communication channels that you can configure for SSL. The following diagram illustrates potential SSL Communication channels:

<span id="page-42-1"></span>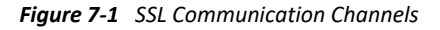

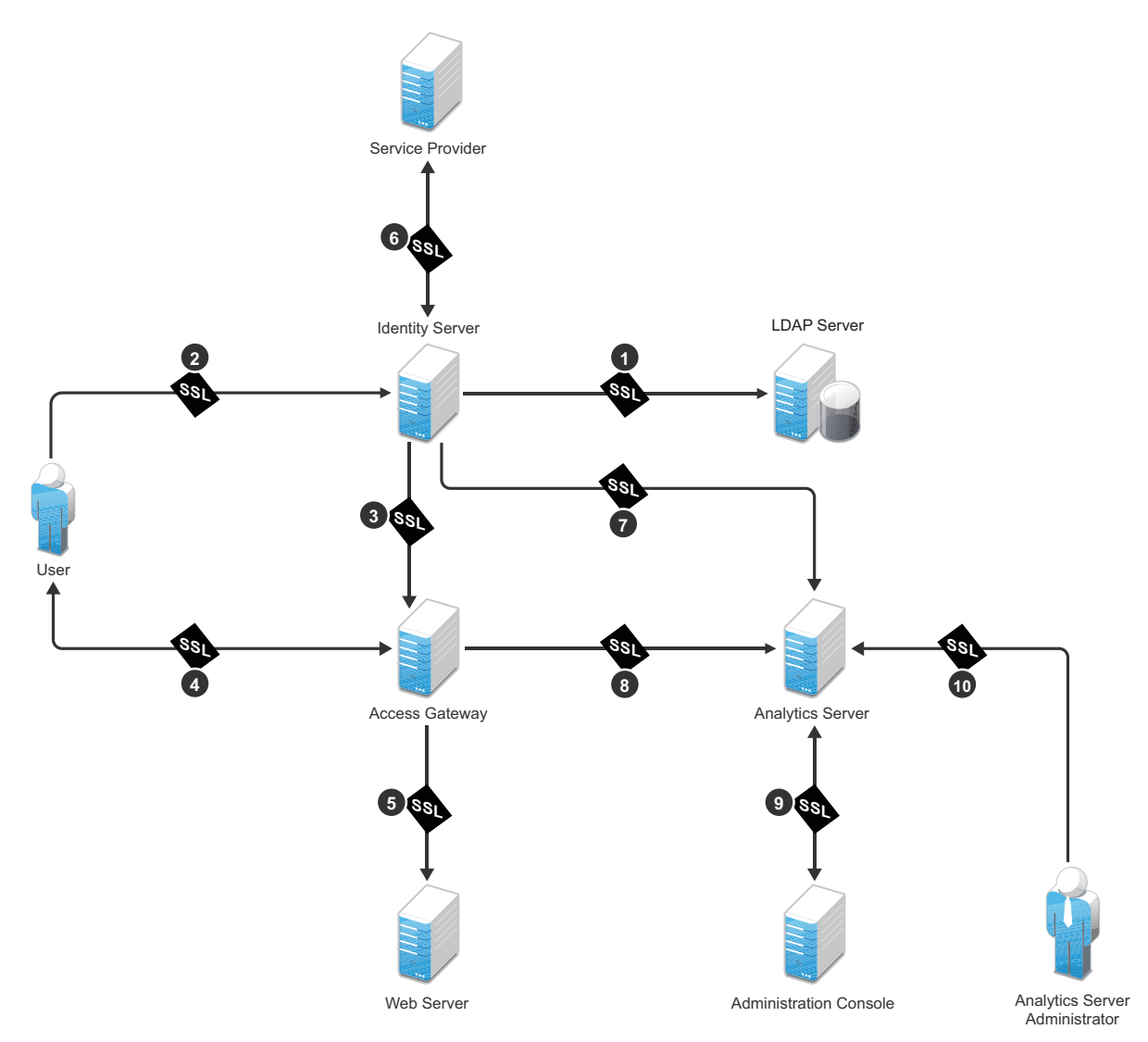

The first channel is set between Identity Server and LDAP servers when you configure user stores. The other channels are configured according to their numeric values. SSL must be configured between Identity Server and browsers before you configure the channel between Access Gateway and Identity Server for SSL.

This section discusses the following topics:

- [Configuring SSL in Identity Server](#page-43-0)
- [Configuring SSL in Access Gateway](#page-44-1)
- [Configuring SSL for Authentication between Identity Server and Access Gateway](#page-46-1)
- [Configuring SSL in Analytics Server](#page-46-2)
- [Using Trusted Certificates Authority](#page-48-0)

## <span id="page-43-0"></span>**7.1 Configuring SSL in Identity Server**

An attacker can spoof a non-secure browser and send a JSESSION cookie that contains a valid user session. You can prevent this by configuring Identity Server to use a SSL channel for communications.

Topics include:

- ◆ Section 7.1.1, "Configuring a SSL Channel between Identity Server and LDAP Servers," on [page 44](#page-43-1)
- [Section 7.1.2, "Enabling SSL between Browsers and Identity Server," on page 44](#page-43-2)
- \* [Section 7.1.3, "Enabling SSL between Identity Server and a Service Provider," on page 45](#page-44-0)

#### <span id="page-43-1"></span>**7.1.1 Configuring a SSL Channel between Identity Server and LDAP Servers**

Channel 1 in [Figure 7-1, "SSL Communication Channels," on page 43](#page-42-1).

You can set a SSL channel between Identity Server and LDAP servers while configuring user stores. Select the **Use secure LDAP connections** option to change the port from 389 to the secure LDAP port 636.

**IMPORTANT:** If you use port 389, usernames and passwords are sent in the clear text that is vulnerable to security issues.

To enable the **Use secure LDAP connections** option, perform the following steps:

- **1** Go to **Identity Servers** > **Servers** > **Edit** > **Local** > **User Stores**.
- **2** Click [name of the user store] > [name of the replica].
- <span id="page-43-3"></span>**3** Select **Use secure LDAP connections**.

#### <span id="page-43-2"></span>**7.1.2 Enabling SSL between Browsers and Identity Server**

Channel 2 in [Figure 7-1, "SSL Communication Channels," on page 43](#page-42-1).

- **1** Click **Devices** > **Identity Servers** > **Edit**.
- **2** Change **Protocol** to HTTPS (the system changes the port to 8443).
- **3** In the **SSL Certificate** line, click the **Browse** icon > **Replace** and select the Identity Server certificate.

**4** Restart Tomcat.

If your Identity Server and Administration Console are on the same machine, log in to Administration Console again.

- **5** After the Identity Server health turns green, go to **Access Gateway** > **Edit** > **Service Provider Certificates** > **Trusted Roots**.
- **6** Click **Add** to select the trusted root certificate of the certificate authority that signed Identity Server certificate.

(Conditional) If you imported intermediate certificates for the CA, select them also.

<span id="page-44-2"></span>**IMPORTANT:** If the external certificate authority writes the DN in reverse order (the cn element is displayed first), you receive an error message that the certificate names do not match. You can ignore this warning, if the order of the DN elements is the cause.

**7** Update Access Gateway.

#### <span id="page-44-0"></span>**7.1.3 Enabling SSL between Identity Server and a Service Provider**

Channel 6 in [Figure 7-1, "SSL Communication Channels," on page 43](#page-42-1).

To make the communication between Identity Server and a service provider more secure, you must consider the following settings:

**Identity Provider Signing Certificate:** Select a certificate from the keystore and assign it to the service provider.

**Identity Provider Encryption Certificate:** Select a certificate from the keystore and assign it to the service provider.

**Signing certificate per service provider:** When you assign custom certificates to each service provider while configuring Identity Server, ensure that you export these certificates and custom metadata to the service provider. To retrieve the metadata, click on the metadata link (available in the note on the Trust page).

For more information, see "[Configuring Communication Security for a SAML 2.0 Service Provider "](https://www.netiq.com/documentation/access-manager-45/pdfdoc/admin/admin.pdf#saml2trustsp) *[NetIQ Access Manager Appliance 4.5 Administration Guide](https://www.netiq.com/documentation/access-manager-45/pdfdoc/admin/admin.pdf#bookinfo)*.

**NOTE:** These security considerations are also valid when Identity Server acts as a service provider.

## <span id="page-44-1"></span>**7.2 Configuring SSL in Access Gateway**

You can configure Access Gateway to use SSL in its connections to Embedded Service Provider (ESP), browsers, and its web servers.

**Enable SSL with ESP:** To encrypt the data exchanged for authentication (a communication channel between Identity Server and Access Gateway). This option is available only for the reverse proxy that has been assigned to perform authentication.

If you enable SSL between browsers and Access Gateway, this option is automatically selected. You can enable SSL with the ESP without enabling SSL between Access Gateway and browsers. This allows the authentication and identity information that Access Gateway and Identity Server

exchange to use a secure channel. However, it allows the data, that Access Gateways retrieves from the back-end web servers and sends to users, to use a non-secure channel. This saves processing overhead if the data on web servers is not sensitive.

**Enable SSL between Browser and Access Gateway:** To configure SSL connections between your clients and Access Gateway. SSL must be configured between browsers and Access Gateway before you can configure SSL between Access Gateway and web servers.

**Redirect Requests from Non-Secure Port to Secure Port:** To determine whether browsers are redirected to a secure port and allowed to establish an SSL connection. If this option is not selected, browsers that connect to the non-secure port are denied service.

This option is only available if you have selected **Enable SSL with Embedded Service Provider**.

For information about how to enable SSL between SSL with ESP and how to redirect requests from a non-secure port to a secure port, see [Section 7.2.1, "Enabling SSL between Browsers and Access](#page-45-0)  [Gateway," on page 46.](#page-45-0)

#### <span id="page-45-0"></span>**7.2.1 Enabling SSL between Browsers and Access Gateway**

This section explains how to enable SSL communication between Access Gateway and browsers (channel 4 in [Figure 7-1 on page 43\)](#page-42-1).

- <span id="page-45-1"></span>**1** In Administration Console, click **Devices** > **Access Gateways** > **Edit** > **[Name of Reverse Proxy]**.
- **2** Select the following options based on your requirement:
	- **Enable SSL with Embedded Service Provider**
	- **Enable SSL between Browser and Access Gateway**
	- **Redirect Requests from Non-Secure Port to Secure Port**
- **3** Select the certificate to use for SSL between Access Gateway and browsers.
- **4** Configure the ports for SSL:

**Non-Secure Port:** Indicates a specific port to listen to HTTP requests. The default port for HTTP is 80.

- If you selected the **Redirect Requests from Non-Secure Port to Secure Port** option, requests sent to this port are redirected to the secure port. If the browser can establish an SSL connection, the session continues on the secure port. If the browser cannot establish an SSL connection, the session is terminated.
- If you do not select the **Redirect Requests from Non-Secure Port to Secure Port** option, this port is not used when SSL is enabled.

**Secure Port:** Indicates a specific port to listen to HTTPS requests (usually 443). This port needs to match the configuration for SSL. If SSL is enabled, this port is used for all communication with the browsers. The listening address and port combination must not match any combination you have configured for another reverse proxy or tunnel.

**5** Click **OK** > **Reverse Proxy / Authentication**.

#### <span id="page-46-0"></span>**7.2.2 Enabling SSL between Access Gateway and Web Servers**

Channel 5 in [Figure 7-1, "SSL Communication Channels," on page 43](#page-42-1).

SSL must be enabled between Access Gateway and browsers before you can enable it between Access Gateway and its web servers. See [Section 7.2.1, "Enabling SSL between Browsers and Access](#page-45-0)  [Gateway," on page 46.](#page-45-0)

- **1** Click **Devices** > **Access Gateways** > **Edit** > **[Name of Reverse Proxy]** > **[Name of Proxy Service]** > **Web Servers**.
- **2** Select **Connect Using SSL**.
- **3** (Optional) Set up mutual authentication so that the web server can verify the proxy service certificate. Click **Select Certificate** to select the certificate you created for the reverse proxy.

<span id="page-46-3"></span>You need to import the trusted root certificate of the CA that signed the proxy service's certificate to the web servers assigned to this proxy service. For instructions, see your Web server documentation.

**4** In **Connect Port**, specify the port that your web server uses for SSL communication.

#### <span id="page-46-1"></span>**7.3 Configuring SSL for Authentication between Identity Server and Access Gateway**

- **1** Click **Devices** > **Access Gateways** > **Edit** > **[Name of Reverse Proxy]**.
- **2** In the **Server Certificate** line, click the **Browse** icon to select the Access Gateway certificate.

**IMPORTANT:** If the external certificate authority writes the DN in reverse order (the cn element comes first rather than last), you receive an error message that the subject name does not contain the cn of the device. You can ignore this warning, if the order of the DN elements is the cause.

- **3** Specify an **Alias** for the certificate.
- **4** On the Server Configuration page, click **Reverse Proxy / Authentication**.
- **5** Update Access Gateway and Identity Server on respective pages.

## <span id="page-46-2"></span>**7.4 Configuring SSL in Analytics Server**

Channel 7, 8, and 9 in [Figure 7-1, "SSL Communication Channels," on page 43.](#page-42-1)

- **1** Generate the Certificate Authority (CA) Certificate.
	- **1a** Create a private key.

<span id="page-46-4"></span>certtool --generate-privkey --outfile ca-key.pem

**1b** Create the self-signed certificate.

```
certtool --generate-self-signed --load-privkey ca-key.pem --outfile 
ca.pem
```
- **2** Generate a certificate for the local syslog client (private key).
	- **2a** Create a private key for the syslog agent.

```
certtool --generate-privkey --outfile rslclient-key.pem --bits 2048
```
**2b** Generate a certificate request for the syslog client.

```
certtool --generate-request --load-privkey rslclient-key.pem --
outfile request.pem
```
**2c** Generate a certificate and sign it with the CA private key.

```
certtool --generate-certificate --load-request request.pem --
outfile rslclient-cert.pem --load-ca-certificate ca.pem --load-ca-
privkey ca-key.pem
```
- **3** Generate a certificate for the remote syslog server (private key)
	- **3a** Remove the previously generated request.pem.
	- **3b** Create a private key for the syslog server.

```
certtool --generate-privkey --outfile rslserver-key.pem --bits 2048
```
**3c** Generate a certificate request for the rsyslog server.

```
certtool --generate-request --load-privkey rslserver-key.pem --
outfile request.pem
```
- **3d** Generate a machine certificate and sign it with the CA private key.
- **3e** Copy certificates from CA to rsyslog server and to rsyslog client.

```
certtool --generate-certificate --load-request request.pem --
outfile rslserver-cert.pem --load-ca-certificate ca.pem --load-ca-
privkey ca-key.pem
```
**3f** Configure the syslog server for TLS.

Sample nam.conf:

```
# Increase the amount of open files rsyslog is allowed, which 
includes open tcp sockets 
# This is important if there are many clients. 
# http://www.rsyslog.com/doc/rsconf1_maxopenfiles.html 
$MaxOpenFiles 2048
```
# make gtls driver the default \$DefaultNetstreamDriver gtls

```
# certificate files generated on RHEL6 and stored in /root 
$DefaultNetstreamDriverCAFile /etc/pki/rsyslog/ca.pem 
$DefaultNetstreamDriverCertFile /etc/pki/rsyslog/rslserver-cert.pem 
$DefaultNetstreamDriverKeyFile /etc/pki/rsyslog/rslserver-key.pem
```
**3g** Configure the syslog agent for TLS.

Sample /etc/rsyslog.d/nam.conf:

# make gtls driver the default \$DefaultNetstreamDriver gtls

# certificate files \$DefaultNetstreamDriverCAFile /etc/pki/rsyslog/ ca.pem \$DefaultNetstreamDriverCertFile /etc/pki/rsyslog/rslclientcert.pem \$DefaultNetstreamDriverKeyFile /etc/pki/rsyslog/rslclientkey.pem

#### GLOBAL DIRECTIVES #### \$ActionSendStreamDriverAuthMode x509/ name \$ActionSendStreamDriverMode 1 # run driver in TLS-only mode

**NOTE:** Making any changes on the Auditing UI overwrites the manual changes made in the nam.conf file. The changes must be manually done in each component.

## <span id="page-48-0"></span>**7.5 Using Trusted Certificates Authority**

When Identity Server is configured to use an SSL certificate that is signed externally, the trusted store of the embedded service provider for each component must be configured to trust this new CA. Browsers that are used to authenticate to Identity Server must be configured to trust the CA that created the certificate for Identity Server. Most browsers are already configured to trust certificates from well-known CAs.

To use certificates signed by an external CA, perform the following activities:

1. Obtain externally signed certificates.

For more information, see "[Using Externally Signed Certificates](https://www.netiq.com/documentation/access-manager-45/pdfdoc/admin/admin.pdf#bfgfinn)" in the *[NetIQ Access Manager](https://www.netiq.com/documentation/access-manager-45/pdfdoc/admin/admin.pdf#bookinfo)  [Appliance 4.5 Administration Guide](https://www.netiq.com/documentation/access-manager-45/pdfdoc/admin/admin.pdf#bookinfo)*.

2. Configure Access Gateway to use externally signed certificates.

For more information, see ["Configuring Access Gateway to Use an Externally Signed Certificate"](https://www.netiq.com/documentation/access-manager-45/pdfdoc/admin/admin.pdf#beyi009) in the *[NetIQ Access Manager Appliance 4.5 Administration Guide](https://www.netiq.com/documentation/access-manager-45/pdfdoc/admin/admin.pdf#bookinfo)*.

<span id="page-50-2"></span><span id="page-50-0"></span><sup>8</sup> **Strengthening TLS/SSL Settings**

8

Securing TLS/SSL settings have the following three aspects:

 **Protocol:** SSL v2, SSL v3, and TLS1.0 contain known vulnerabilities. Starting with JDK 8u31, SSL v3 has been deactivated and is not available by default. If SSLv3 is required, you can reactivate the protocol at the JRE level. For more information, see [The SunJSSE Provider.](http://docs.oracle.com/javase/8/docs/technotes/guides/security/SunProviders.html#SunJSSEProvider)

By default, Access Manager 4.3 and later are configured with only TLS1.1 and TLS1.2.

- **Encryption:** In the encryption algorithms, you need to look at two aspects:
	- **Key Exchange Algorithm:** In these algorithms, DH is vulnerable. By default, Access Manager 4.3 and later include only RSA, DHE, or ECDHE.
	- **Bulk Encryption Algorithm:** In these algorithms, cipher suites that contain NULL, DES, 3DES, and RC4 encryptions are vulnerable. By default, Access Manager 4.3 and later support cypher suites only with AES.
- **Message Authentication Code (MAC) Algorithm:** In these algorithms, MD5 and SHA1 are vulnerable. By default, Access Manager 4.3 and later support cypher suites only with SHA 256 or higher.

In Access Manager 4.3 and later, security is strengthened. These security measures can impact performance. For example, DHE and ECDHE ciphers are more secure, but they need more computation and therefore impacts performance. Between DHE and ECDHE, ECDHE reduces some computational cost comparatively and in turn it is better than DHE ciphers in terms of performance. You can configure the cipher optimally based on your security and performance requirements by referring to [The Sun JSSE Provider.](http://docs.oracle.com/javase/8/docs/technotes/guides/security/SunProviders.html#SunJSSEProvider)

If you want to restore the previous security settings, see [Chapter 12, "Restoring Previous Security](#page-60-1)  [Level After Upgrading Access Manager Appliance," on page 61.](#page-60-1)The

This section discusses the following topics:

- [Section 8.1, "Disabling SSLv2 and SSLv3 Protocols," on page 51](#page-50-1)
- [Section 8.2, "Optimizing SSL Configuration with Ciphers," on page 52](#page-51-0)
- [Section 8.3, "Enabling Perfect Forward Secrecy," on page 52](#page-51-1)
- [Section 8.4, "Adding HTTP Strict Transport Security," on page 52](#page-51-2)
- [Section 8.5, "Disabling SSL Renegotiations," on page 53](#page-52-0)
- [Section 8.6, "Customizing the Size of Ephemeral Diffie-Hellman Keys," on page 53](#page-52-1)

## <span id="page-50-1"></span>**8.1 Disabling SSLv2 and SSLv3 Protocols**

In Access Manager 4.3 and later versions, SSL v2 and SSL v3 protocols are disabled by default for Administration Console, Identity Server, and between browsers and Access Gateway.

To disable SSL v2 and SSL v3 between Access Gateway and web servers, see [Section 4.4, "Disabling](#page-30-3)  [Weak Protocols between Access Gateway and Web Servers," on page](#page-30-3) 31.

## <span id="page-51-0"></span>**8.2 Optimizing SSL Configuration with Ciphers**

In addition to setting up Transport Level Security (TLS), using a cipher suite provides additional security to client-server communications from Identity Server, Access Gateway to the web browsers.

**IMPORTANT:** The settings specified in this section indicate an SSL configuration that provides an optimal level of security. If you plan to make any changes in the cipher information, ensure that you test the configuration before you deploy it in the production setup.

In Access Manager 4.3 and later, stronger ciphers for SSL communications have been configured for Administration Console, Identity Server, and communication between browsers and Access Gateway.

<span id="page-51-3"></span>For information about how to specify SSL Configuration for communication between Access Gateway and web servers, see [Section 4.5, "Configuring Stronger Ciphers for SSL Communication](#page-31-3) [between Access Gateway and Web Servers," on page 32](#page-31-3)

## <span id="page-51-1"></span>**8.3 Enabling Perfect Forward Secrecy**

When an SSL handshake is performed, SSL information regarding the capabilities of browser/client and server is exchanged and validated. An SSL session key that meets both the client's and server's criteria is established. After the session key is established, all subsequent communication between the client and the site is encrypted and thus secured.

The most common method for negotiating the session key is the RSA public-key cryptosystem. The RSA approach uses the server's public key to protect the session key parameters created by the client after the key parameters are sent to the server. The server decrypts this handshake with its corresponding private key. If an attacker ever steals the server's private key, they can decrypt your SSL session and any saved SSL sessions. This approach allows Wireshark or ssldump tools to decrypt the saved SSL communication by using an exported server certificate with private key.

Perfect Forward Secrecy (PFS) removes this shortcoming of the RSA approach. When PFS is enabled, no link between the server's private key and each session key is established. If an attacker ever gets access to your server's private key, the attacker cannot use the private key to decrypt any of your archived sessions.

In Access Manager 4.3 and later, PFS are enabled by default for Administration Console and Identity Server. For information about how to enable PFS in Access Gateway, see [Section 4.6, "Enabling](#page-31-4)  [Perfect Forward Secrecy," on page 32](#page-31-4).

## <span id="page-51-2"></span>**8.4 Adding HTTP Strict Transport Security**

HTTP Strict Transport Security (HSTS) is a web security policy mechanism that protects HTTPS websites against downgrade attacks. Downgrade attacks are often implemented as part of a man-inthe-middle attack such as Poodle. HSTS also protects against cookie hijacking. It enables web servers to mandate that web browsers (or other complying user agents) should interact with it by using only secure HTTPS connections, and never through the insecure HTTP protocol.

In Access Manager 4.3 and later, HSTS are enabled by default for all components.

## <span id="page-52-0"></span>**8.5 Disabling SSL Renegotiations**

SSL renegotiation is vulnerable to the man-in-the-middle attacks. In Access Manager 4.3 and later, it is disabled by default for all components except Analytics Server.

<span id="page-52-2"></span>For information about how to disable it in Analytics Server, see [Section 5.3, "Disabling SSL](#page-36-5)  [Renegotiations," on page 37](#page-36-5).

## <span id="page-52-1"></span>**8.6 Customizing the Size of Ephemeral Diffie-Hellman Keys**

It is recommended not to use keys of sizes less than 1024 bits because of their insufficient strength. In Access Manager 4.3 and later, the default EDH key size in Administration Console and Identity Server is 2048.

For information about how to customize the size of EDH keys in Analytics Server, see [Section 5.1,](#page-36-4)  ["Customizing the Size of EDH Keys," on page 37](#page-36-4).

# <span id="page-54-0"></span>**Strengthening Certificates**

This section discusses the following topics:

- [Section 9.1, "Key Size and Signature Algorithm Considerations," on page 55](#page-54-1)
- [Section 9.2, "Trusted Certificate Authorities," on page 55](#page-54-2)
- [Section 9.3, "Certificate Renewal," on page 55](#page-54-3)

## <span id="page-54-1"></span>**9.1 Key Size and Signature Algorithm Considerations**

Access Manager Appliance ships with a CA that can create certificates with a key size of 512, 1024, 2048, or 4096. Select the maximum size supported by the applications that you are protecting with Access Manager Appliance. Security increases with the increase in key size length. The default certificates created by Access Manager 4.2 and later are of 2048 key size. If you are upgrading Access Manager from a version older than 4.2, ensure that certificates with small key sizes are replaced with 2048 or above.

In signature algorithms, SHA1 is no longer considered secure. Access Manager supports creation of a certificate only with SHA-256 and SHA-512. When you are importing external certificates signed by a well-known third-party CA into Access Manager, ensure that they are of SHA-256 or above.

## <span id="page-54-2"></span>**9.2 Trusted Certificate Authorities**

Access Manager Appliance ships with a CA. During installation, Access Manager CA creates and distributes certificates. For added security, replace these certificates with certificates from a wellknown CA.

To use certificates signed by an external CA, perform the following activities:

1. Obtain externally signed certificates.

For more information, see "[Obtaining Externally Signed Certificates](https://www.netiq.com/documentation/access-manager-45/pdfdoc/admin/admin.pdf#beyhr4a)" in the *[NetIQ Access](https://www.netiq.com/documentation/access-manager-45/pdfdoc/admin/admin.pdf#bookinfo)  [Manager Appliance 4.5 Administration Guide](https://www.netiq.com/documentation/access-manager-45/pdfdoc/admin/admin.pdf#bookinfo)*.

2. Configure Access Gateway to use externally signed certificates.

For more information, see ["Configuring Access Gateway to Use an Externally Signed Certificate"](https://www.netiq.com/documentation/access-manager-45/pdfdoc/admin/admin.pdf#beyi009) in the *[NetIQ Access Manager Appliance 4.5 Administration Guide](https://www.netiq.com/documentation/access-manager-45/pdfdoc/admin/admin.pdf#bookinfo)*.

#### <span id="page-54-3"></span>**9.3 Certificate Renewal**

Ensure that you renew certificates before it gets expired. Your security needs might allow for a longer or shorter period. You can configure to get certificate expiration notifications.

For more information, see [Getting the Certificate Expiration Notification](https://www.netiq.com/documentation/access-manager-45/bestpractices/data/bzabzrh.html#bzabzrh) (https://www.netiq.com/ documentation/access-manager-45/bestpractices/data/bzabzrh.html#bzabzrh).

When you install Administration Console, the NAM-RP certificate is automatically generated and associated with NAM-RP Reverse Proxy (**Devices** > **Access Gateways** > **[AG-Cluster]** > **[NAM-RP]**).

Access Manager renews test-\* certificate for both primary and secondary Administration Console including the edir certificate on secondary Administration Console automatically.

Certificates created manually by using Access Manager CA does not get renewed automatically.

Perform the following steps to renew manually created certificates. Lets assume that a certificate with the alias *signing* in the Identity Server signing keystore is about to expire.

- **1** Create a new certificate. (**Security** > **Certificates** > **New**)
- **2** Add the new certificate to the keystore with the alias of the certificate that will expire (*signing*). (**Actions** > **Add Certificate to Keystores**)
- **3** Select the option to overwrite.

# <span id="page-56-0"></span>10 <sup>10</sup>**XSS, XFS, and Clickjacking Attacks**

This section included the following topics:

- [Section 10.1, "Cross-site Scripting Attacks," on page 57](#page-56-1)
- [Section 10.2, "Cross-Frame Scripting Attacks," on page 57](#page-56-2)
- [Section 10.3, "Clickjacking Attacks," on page 57](#page-56-3)

## <span id="page-56-1"></span>**10.1 Cross-site Scripting Attacks**

By default, Access Manager performs extensive checks to prevent Cross-site Scripting (XSS) attacks. However, Access Manager does not validate a JSP file if you have customized it. If you modify JSP files to customize the login, logout, error pages, and so forth, you must sanitize the respective JSP file to prevent XSS attacks.

Perform either one of the following options to sanitize the customized JSP file:

- HTML Escaping. See [Option 1: HTML Escaping](https://www.netiq.com/documentation/access-manager-45/pdfdoc/admin/admin.pdf#b15in0ck) in the [NetIQ Access Manager Appliance 4.5](https://www.netiq.com/documentation/access-manager-45/pdfdoc/admin/admin.pdf#bookinfo)  [Administration Guide.](https://www.netiq.com/documentation/access-manager-45/pdfdoc/admin/admin.pdf#bookinfo)
- Filtering. See [Option 2: Filtering](https://www.netiq.com/documentation/access-manager-45/pdfdoc/admin/admin.pdf#b15in0cl) in the [NetIQ Access Manager Appliance 4.5 Administration](https://www.netiq.com/documentation/access-manager-45/pdfdoc/admin/admin.pdf#bookinfo)  [Guide](https://www.netiq.com/documentation/access-manager-45/pdfdoc/admin/admin.pdf#bookinfo)

## <span id="page-56-2"></span>**10.2 Cross-Frame Scripting Attacks**

Any intruder can call Identity Server portal login pages or the pages delivered by Access Gateway ESP with the default Identity Server configuration from an HTML iFrame. To prevent this vulnerability, Cross-Frame Scripting (XFS) has been disabled for both Identity Server and Access Gateway ESP in Access Manager 4.3 and later.

The configuration to prevent this attack is enabled by default in Access Manager 4.3 and later.

#### <span id="page-56-3"></span>**10.3 Clickjacking Attacks**

Web applications allow external sites to include content by using IFrames. This enables an attacker to embed the malicious code beneath legitimate clickable content. An attacker can trick a web user into clicking the malicious content that the attacker can control.

The configuration to prevent this attack is enabled by default in Access Manager 4.3 and later.

## <span id="page-58-0"></span>11 **Getting the Latest Security Patches**

The OpenSSL open source project team regularly releases updates to known OpenSSL vulnerabilities. Access Manager Appliance uses the OpenSSL library for cryptographic functions. It is recommended to update Access Manager Appliance with the latest OpenSSL patch.

See "[Installing or Updating Security Patches for Access Manager Appliance and Analytics Server"](https://www.netiq.com/documentation/access-manager-45/pdfdoc/install_upgrade/install_upgrade.pdf#bowu0bx) in the *[NetIQ Access Manager Appliance 4.5 Installation and Upgrade Guide](https://www.netiq.com/documentation/access-manager-45/pdfdoc/install_upgrade/install_upgrade.pdf#bookinfo)*.

# <span id="page-60-0"></span>**12 Restoring Previous Security Level After<br>
Upgrading Access Manager Appliance Upgrading Access Manager Appliance**

<span id="page-60-1"></span>All protocols, ciphers, and filter configurations in all components are made highly secure by default in Access Manager Appliance 4.3 and later. If your Access Manager setup is configured with less secure settings, upgrading it to 4.3 or later may result in communications issues. The following are few example scenarios when you may need to restore your previous security settings:

- When browsers do not support TLS1.1 or TLS1.2 protocol or secure ciphers suites.
- When third-party service provider does not support TLS1.1 or TLS1.2 protocol or secure cipher suites along with the following configuration:
	- A SAML or Liberty federation with artifact binding between Access Manager and thirdparty service provider.
	- WS-Trust federation between Access Manager and third-party service provider.
- When OAuth clients or OAuth resource servers do not support TLS1.1 or TLS1.2 protocol or secure cipher suites.

#### <span id="page-60-2"></span>**Backed Up Configuration Files**

When you upgrade to Access Manager 4.3 or later, the upgrade script backs up the following files to enable you restoring the previous configuration:

- **Administration Console:** tomcat7.conf (tomcat7w.exe on Windows), server.xml, web.xml
- **Identity Server:** tomcat.conf (tomcat7w.exe on windows), server.xml, web.xml
- **Access Gateway:** web.xml, httpd.conf, NovellAgSettings.conf, tomcat.conf (tomcat8w.exe on Windows), sever.xml

The backup files are located at the following location:

/root/nambkup (separate folders for Administration Console, Identity Server, and Access Gateway)

**NOTE:** Compare each upgraded configuration file with the corresponding backup file. If your backup file includes the similar configuration as it is in the upgraded file, you do not need to make any changes.

This section includes the following topics:

- [Section 12.1, "Restoring Previous Security Settings for Administration Console," on page 62](#page-61-0)
- [Section 12.2, "Restoring Previous Security Settings for Identity Server," on page 63](#page-62-2)
- [Section 12.3, "Restoring Previous Security Settings for Access Gateway," on page 66](#page-65-0)

### <span id="page-61-0"></span>**12.1 Restoring Previous Security Settings for Administration Console**

- [Section 12.1.1, "Restoring the Previous Protocols Settings," on page 62](#page-61-1)
- \* [Section 12.1.2, "Restoring the Previous Settings of Ciphers for SSL Communication," on page 62](#page-61-2)
- [Section 12.1.3, "Disabling Perfect Forward Secrecy," on page 62](#page-61-3)
- [Section 12.1.4, "Restoring the Previous Size of EDH Keys," on page 63](#page-62-0)
- [Section 12.1.5, "Removing HTTP Strict Transport Security," on page 63](#page-62-1)

#### <span id="page-61-1"></span>**12.1.1 Restoring the Previous Protocols Settings**

- **1** Open the backup server.xml. For location of the backup file, see ["Backed Up Configuration](#page-60-2)  [Files" on page 61.](#page-60-2)
- 2 Search for the sslProtocol attribute in NIDP\_Name="devman" and NIDP\_Name="connector" inside the Connector element and copy the attribute values.
- **3** Change to the Tomcat configuration directory and open the 4.3 or later server.xml file:

/opt/novell/nam/adminconsole/conf

**4** Search for the sslProtocol attribute in the NIDP\_Name="devman" and NIDP\_Name="connector" inside the Connector element. You will see the following value:

```
sslProtocol="TLSv1.2" sslEnabledProtocols="SSLv2Hello,TLSv1.1,TLSv1.2"
```
**5** Replace this attribute value with the previous value that you copied in step 2.

#### <span id="page-61-2"></span>**12.1.2 Restoring the Previous Settings of Ciphers for SSL Communication**

- **1** Open the backup server.xml. For location of the backup file, see ["Backed Up Configuration](#page-60-2)  [Files" on page 61.](#page-60-2)
- **2** Search for the cipher attribute in NIDP\_Name="devman" and NIDP\_Name="connector" inside the Connector element and copy the list of ciphers.
- **3** Change to the Tomcat configuration directory:

/opt/novell/nam/adminconsole/conf

- **4** Open the server.xml file. Search for the cipher attribute in NIDP\_Name="devman" and NIDP Name="connector" inside the Connector element.
- **5** Replace this list of ciphers with the list copied in step 2.

#### <span id="page-61-3"></span>**12.1.3 Disabling Perfect Forward Secrecy**

- **1** Open the backup server.xml. For location of the backup file, see ["Backed Up Configuration](#page-60-2)  [Files" on page 61.](#page-60-2)
- **2** Search for the cipher attribute in NIDP\_Name="devman" and NIDP\_Name="connector" inside the <Connectors> element and copy the list of ciphers
- **3** Change to the Tomcat configuration directory:

/opt/novell/nam/adminconsole/conf

- **4** Open the server.xml file. Search for the cipher attribute in NIDP\_Name="devman" and NIDP\_Name="connector" inside the <Connectors> element.
- **5** Replace the list of ciphers with the value you copied in step 2.
- **6** Remove the useServerCipherSuitesOrder attribute.

#### <span id="page-62-0"></span>**12.1.4 Restoring the Previous Size of EDH Keys**

- **1** Open the /opt/novell/nam/adminconsole/conf/tomcat7.conf file.
- **2** Remove the following line:

```
JAVA_OPTS="${JAVA_OPTS} -Djdk.tls.ephemeralDHKeySize=2048"
```
#### <span id="page-62-1"></span>**12.1.5 Removing HTTP Strict Transport Security**

**1** Change to the Tomcat configuration directory:

/opt/novell/nam/adminconsole/conf/web.xml

**2** Open the web.xml file and comment out the httpHeaderSecurity filter definition.

```
<filter>
<filter-name>httpHeaderSecurity</filter-name>
<filter-class>org.apache.catalina.filters.HttpHeaderSecurityFilter</
filter-class>
<async-supported>true</async-supported>
</filter>
```
**3** Comment out the following parameter that sets up an appropriate maximum age value:

```
<init-param>
<param-name>hstsMaxAgeSeconds</param-name>
<param-value>31536000</param-value>
</init-param>
```
**4** Comment out the filter mapping.

```
<filter-mapping>
<filter-name>httpHeaderSecurity</filter-name>
<url-pattern>/*</url-pattern>
<dispatcher>REQUEST</dispatcher>
</filter-mapping>
```
#### <span id="page-62-2"></span>**12.2 Restoring Previous Security Settings for Identity Server**

- [Section 12.2.1, "Restoring the Previous Protocols Settings," on page 64](#page-63-0)
- [Section 12.2.2, "Restoring the Previous Settings of Ciphers for SSL Communication," on page 64](#page-63-1)
- [Section 12.2.3, "Disabling Perfect Forward Secrecy," on page 64](#page-63-2)
- [Section 12.2.4, "Restoring the Previous Settings of the Size of EDH Keys," on page 65](#page-64-0)
- [Section 12.2.5, "Removing HTTP Strict Transport Security," on page 65](#page-64-1)
- [Section 12.2.6, "Removing the Clickjacking Filter," on page 65](#page-64-2)

#### <span id="page-63-0"></span>**12.2.1 Restoring the Previous Protocols Settings**

- **1** Open the backup server.xml. For location of the backup file, see ["Backed Up Configuration](#page-60-2)  [Files" on page 61.](#page-60-2)
- **2** Search for the sslProtocol attribute and copy the attribute value.
- **3** Change to the Tomcat configuration directory:

**Linux:** /opt/novell/nam/idp/conf

**4** Open the 4.3 or later server.xml file.

Search for the sslProtocol attribute. You will see the following value:

sslProtocol="TLSv1.2" sslEnabledProtocols="SSLv2Hello,TLSv1.1,TLSv1.2"

**5** Replace this attribute value with the previous value that you copied.

#### <span id="page-63-1"></span>**12.2.2 Restoring the Previous Settings of Ciphers for SSL Communication**

- **1** Open the backup server.xml. For location of the backup file, see ["Backed Up Configuration](#page-60-2)  [Files" on page 61.](#page-60-2)
- **2** Search for the cipher attribute in NIDP\_Name="connector" inside the <Connectors> element and copy the list of ciphers.
- **3** Using command prompt, change to the Tomcat configuration directory:

**Linux:** /opt/novell/nam/idp/conf

**4** Open the 4.3 or later server.xml file.

Search for the cipher attribute in NIDP\_Name="connector" inside the <Connector> element.

- **5** Replace this list of ciphers with the list copied in step 2.
- **6** (Conditional) If you have multiple Identity Servers in your cluster configuration, repeat these steps on each Identity Server.

#### <span id="page-63-2"></span>**12.2.3 Disabling Perfect Forward Secrecy**

- **1** Open the backed up server.xml. For location of the backup file, see ["Backed Up Configuration](#page-60-2)  [Files" on page 61.](#page-60-2)
- **2** Search for the cipher attribute in NIDP\_Name="connector" inside the <Connectors> element and copy the list of ciphers
- **3** Using command prompt, change to the Tomcat configuration directory /opt/novell/nam/ idp/conf:
- 4 Open the server.xml file. Search for the cipher attribute in NIDP\_Name="connector" inside the <Connectors> element.
- **5** Replace the list of ciphers with the value you copied in step 2.

#### <span id="page-64-0"></span>**12.2.4 Restoring the Previous Settings of the Size of EDH Keys**

- **1** Open the /opt/novell/nam/idp/conf/tomcat.conf file.
- **2** Remove the following line:

```
JAVA_OPTS="${JAVA_OPTS} -Djdk.tls.ephemeralDHKeySize=2048"
```
#### <span id="page-64-1"></span>**12.2.5 Removing HTTP Strict Transport Security**

**1** Change to the Tomcat configuration directory:

/opt/novell/nam/idp/conf/web.xml

**2** Open the web.xml file and comment out the httpHeaderSecurity filter definition.

```
<filter>
     <filter-name>httpHeaderSecurity</filter-name>
     <filter-
class>org.apache.catalina.filters.HttpHeaderSecurityFilter</filter-
class>
     <async-supported>true</async-supported>
</filter>
```
**3** Comment out the hstsMaxAgeSeconds parameter:

```
<init-param>
     <param-name>hstsMaxAgeSeconds</param-name>
     <param-value>31536000</param-value>
</init-param>
```
**4** Comment out the filter mapping.

```
<filter-mapping>
     <filter-name>httpHeaderSecurity</filter-name>
     <url-pattern>/*</url-pattern>
     <dispatcher>REQUEST</dispatcher>
</filter-mapping>
```
#### <span id="page-64-2"></span>**12.2.6 Removing the Clickjacking Filter**

**1** In the /opt/novell/nids/lib/webapp/WEB-INF/web.xml file, comment out the following tomcat filter configuration:

```
<filter>
     <filter-name>TomcatSameOriginFilter</filter-name>
     <filter-
class>org.apache.catalina.filters.HttpHeaderSecurityFilter</filter-
class>
     <init-param>
         <param-name>antiClickJackingOption</param-name>
         <param-value>SAMEORIGIN</param-value>
     </init-param>
</filter>
<filter-mapping>
     <filter-name>TomcatSameOriginFilter</filter-name>
     <url-pattern>/*</url-pattern>
</filter-mapping>
```
**2** Restart Identity Server by running /etc/init.d/novell-idp restart.

## <span id="page-65-0"></span>**12.3 Restoring Previous Security Settings for Access Gateway**

- [Section 12.3.1, "Restoring the Previous Protocol Settings between Browsers and Access](#page-65-1)  [Gateway," on page 66](#page-65-1)
- Section 12.3.2, "Restoring the Previous Ciphers Settings between Browsers and Access [Gateway," on page 66](#page-65-2)
- [Section 12.3.3, "Removing the Clickjacking Filter," on page 67](#page-66-0)
- [Section 12.3.4, "Removing HTTP Strict Transport Security," on page 67](#page-66-1)

#### <span id="page-65-1"></span>**12.3.1 Restoring the Previous Protocol Settings between Browsers and Access Gateway**

- **1** In the nambkup folder, open the NovellAgSettings.conf file from the mag <time stamp of upgrade>/conf folder.
- **2** Search for SSL Protocol and copy the value associated with it.
- **3** Click **Devices** > **Access Gateways** > **Edit** > **Advanced Options** and replace the following configuration with the value copied in NovellAgSettings.conf in step 2:

```
SSLProtocol TLSv1.1 +TLSv1.2
```
#### <span id="page-65-2"></span>**12.3.2 Restoring the Previous Ciphers Settings between Browsers and Access Gateway**

- **1** In the nambkup folder, open the NovellAgSettings.conf file from the mag <time stamp of upgrade>/conf folder.
- **2** Search for SSL and copy the value
- **3** Click **Devices** > **Access Gateways** > **Edit** > **Advanced Options** and replace the following configuration with the value copied in NovellAgSettings.conf in step 2:

SSLCipherSuite !aNULL:!eNULL:!EXPORT:!DSS:!DES:!RC4:ALL:!EDH

If NovellAgSettings.conf does not contain this line, delete this line in Access Gateway Advanced Options.

#### <span id="page-66-0"></span>**12.3.3 Removing the Clickjacking Filter**

**1** In the /opt/novell/nesp/lib/webapp/WEB-INF/web.xml file, comment out the following tomcat filter configuration:

```
<filter>
     <filter-name>TomcatSameOriginFilter</filter-name>
     <filter-
class>org.apache.catalina.filters.HttpHeaderSecurityFilter</filter-
class>
     <init-param>
         <param-name>antiClickJackingOption</param-name>
         <param-value>SAMEORIGIN</param-value>
     </init-param>
</filter>
<filter-mapping>
     <filter-name>TomcatSameOriginFilter</filter-name>
     <url-pattern>/*</url-pattern>
</filter-mapping>
```
#### **2** Restart ESP by running the following command:

/etc/init.d/novell-mag restart OR rcnovell-mag restart

**NOTE:** You can also restart ESP through Administration Console. Select the cluster node > **Action** > **Service Provider** > **Restart Service Provider**.

#### <span id="page-66-1"></span>**12.3.4 Removing HTTP Strict Transport Security**

- **1** Click **Devices** > **Access Gateways** > **Edit** > **Advanced Options**.
- **2** Set the following option:

SetStrictTransportSecurity off

**3** Restart Apache.

/etc/init.d/novell-apache2 restart OR rcnovell-apache2 restart